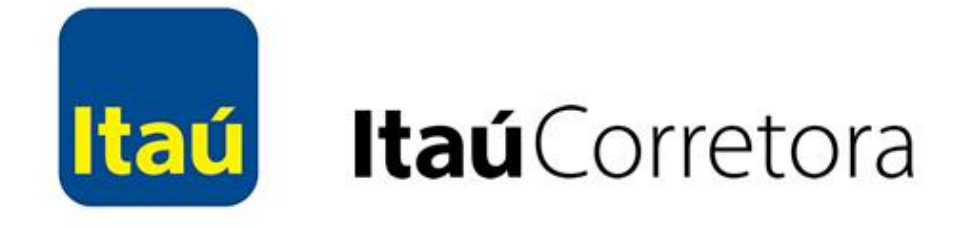

# **Guia de Uso: Plataforma Profit**

### **Introdução**

A ProfitChart é uma plataforma indicada para quem busca alinhar análise gráfica, leitura de fluxo e robustez em uma só ferramenta. Ela possui um sistema avançado de gráficos voltados para os diversos perfis de operadores. Para o intraday, é possível encontrar as periodicidades clássicas da análiste técnica e também as periodicidades alternativas, como os timeframes de 2, 3, 4 minutos, entre outros.

Além dos gráficos temporais, onde os dados são apresentados de acordo com a periodicidade escolhida, o investidor pode também visualizar gráficos atemporais, como os gráficos de Renko, Pontos, Trades, Kagi, Cluster.

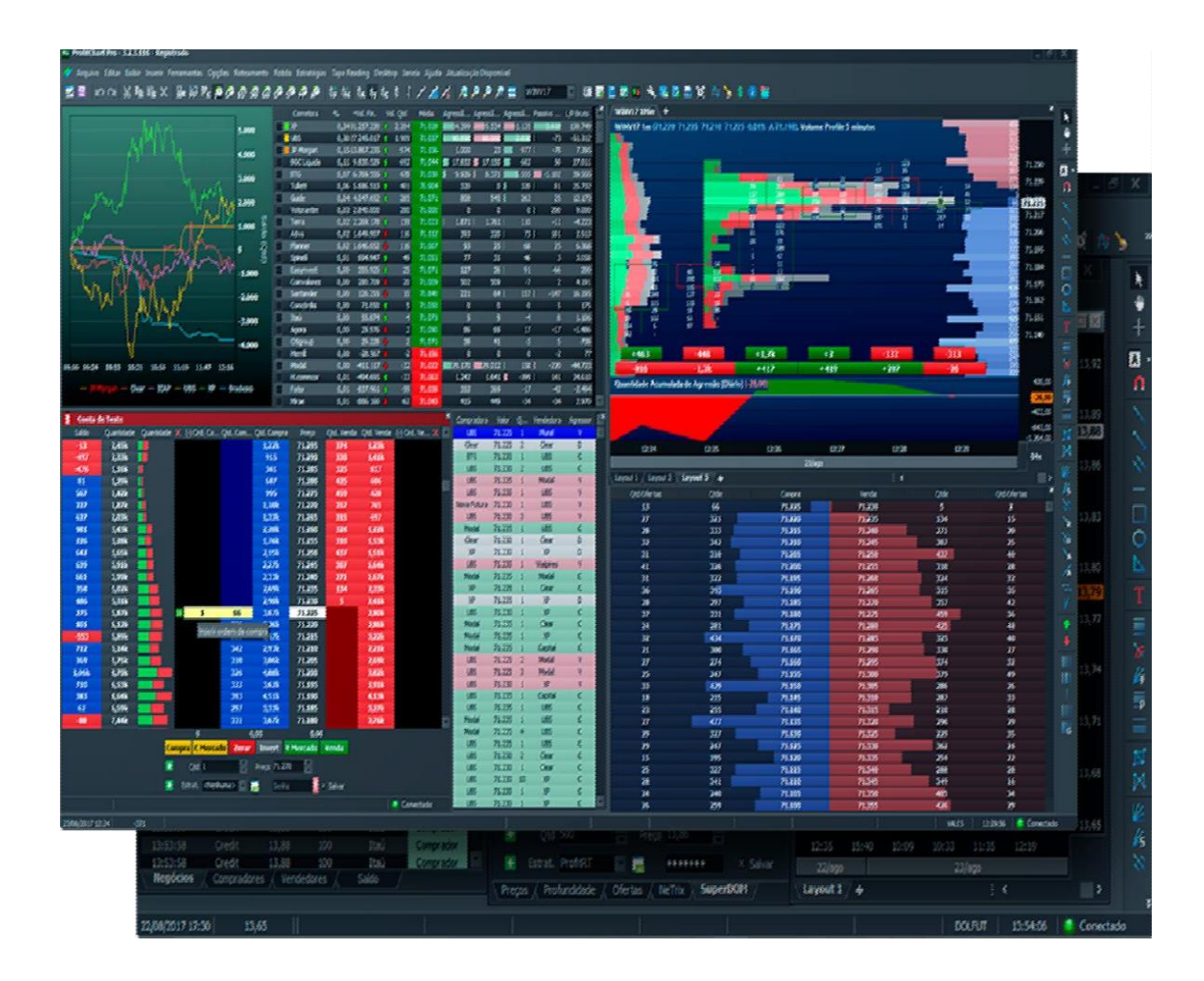

## **Início**

#### **Como contratar**

Para realizar a contratação do ProfitChart, acesse o site da Itaú Corretora [\(https://www.itaucorretora.com.br\)](https://www.itaucorretora.com.br/) e siga os seguintes passos:

- 1. Faça seu login ou abra sua conta;
- 2. Acesse o menu Serviços > Ferramentas > ProfitPlus;
- 3. Clique no botão "Quero contratar agora";
- 4. Leia e aceite o Termo de Adesão;
- 5. Insira a senha do seu cartão;
- 6. Clique em "Confirmar".

### **Pré-requisitos do sistema**

#### **Configuração mínima para o uso do ProfitChart:**

- Intel® i3 ou similar;
- 4GB de memória RAM;
- Monitor de 15" com resolução de 1366x768;
- Sistema operacional: A partir do WindowsXp;
- Acesso à internet banda larga: 5Mbps

#### **Configuração recomendada para uso do ProfitChart:**

- Intel® i5 ou similar;
- 8GB de memória RAM;
- Monitor de 21" com resolução de 1920x1080;
- Sistema operacional Windows 10;
- Acesso à internet banda larga:10Mbps

#### **Como instalar a plataforma**

Após a adesão, a área de suporte da Nelogica enviará para você as orientações por email, conforme exemplo abaixo.

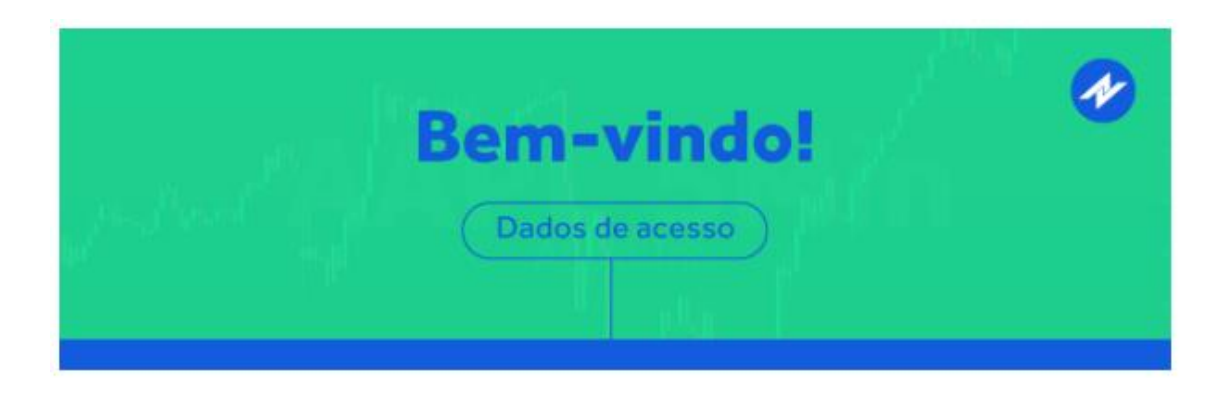

Cliente,

#### **Chegaram os seus dados de acesso!**

Para utilização do **Profit Plus** integrado com a **Itaú**, siga os procedimentos abaixo:

#### **1º passo - Download e Instalação:**

Clique no **link** abaixo, selecione o ambiente em que deseja salvar o arquivo executável e após a conclusão do download, acesse o arquivo para iniciar o **processo de instalação**.

#### Link: [Profit Plus](https://mandrillapp.com/track/click/30998955/www.nelogica.com.br?p=eyJzIjoiM0h6U21hbWMyUVJyUE5xTzhTckhfMXFMVTVFIiwidiI6MSwicCI6IntcInVcIjozMDk5ODk1NSxcInZcIjoxLFwidXJsXCI6XCJodHRwczpcXFwvXFxcL3d3dy5uZWxvZ2ljYS5jb20uYnJcXFwvcHJvZHV0b3NcXFwvYmluXFxcL3Byb2ZpdGNoYXJ0XFxcL1Byb2ZpdC5leGVcIixcImlkXCI6XCJjMjU2ZThiY2VlOTg0ZDhiODk5OTJlZjRhNjVhODUzOVwiLFwidXJsX2lkc1wiOltcIjgxMzRkOGFiZWViZGUyZDljZWI2MWI4OTZmMjA4ODI1MmMyYjc0ZTFcIl19In0)

Caso o link acima não esteja acessível, copie e cole a url abaixo no seu navegador:

#### *<https://www.nelogica.com.br/produtos/bin/profitchart/Profit.exe>*

**Ficou com alguma dúvida?** [Neste vídeo](https://mandrillapp.com/track/click/30998955/www.youtube.com?p=eyJzIjoiZm1fM0VuTW9xNE1qaVBJT29RQ3ZnampFbHRnIiwidiI6MSwicCI6IntcInVcIjozMDk5ODk1NSxcInZcIjoxLFwidXJsXCI6XCJodHRwczpcXFwvXFxcL3d3dy55b3V0dWJlLmNvbVxcXC93YXRjaD92PXFNSUZ2U1V1dXNZJmZlYXR1cmU9eW91dHUuYmVcIixcImlkXCI6XCJjMjU2ZThiY2VlOTg0ZDhiODk5OTJlZjRhNjVhODUzOVwiLFwidXJsX2lkc1wiOltcIjc3NGY3NDEyZDFhMzY5ZDFjMDRhYjBiYjk2NDYxNGNkNTVlN2UyOTRcIl19In0) **explicamos como instalar sua plataforma!**

As plataformas da **Nelogica** foram desenvolvidas inicialmente para o sistema **Windows**. Caso você utilize **Mac** será necessário a utilização de uma [máquina virtual](https://mandrillapp.com/track/click/30998955/blog.nelogica.com.br?p=eyJzIjoiNzVuNlNIQlExaXFwR2tVcHJJbUtXQVRrYW5NIiwidiI6MSwicCI6IntcInVcIjozMDk5ODk1NSxcInZcIjoxLFwidXJsXCI6XCJodHRwczpcXFwvXFxcL2Jsb2cubmVsb2dpY2EuY29tLmJyXFxcL21hcXVpbmEtdmlydHVhbC1vLWd1aWEtZGVmaW5pdGl2b1xcXC9cIixcImlkXCI6XCJjMjU2ZThiY2VlOTg0ZDhiODk5OTJlZjRhNjVhODUzOVwiLFwidXJsX2lkc1wiOltcImFkMTg5MmQ1MGRiYjM1YmEyNmQ0ZmU5ZjE5NGIwZjc1YWExYTY5YmFcIl19In0) no seu computador.

Se você já está com o **Profit Plus instalado**, inicie seu uso seguindo o passo abaixo e aproveite

para atualizar a plataforma para a última versão, através do menu "Atualização disponível".

#### **2º passo - Acesso ao Profit Plus**

Sua senha de acesso corresponde à sua senha anterior criada no site da Nelogica. Caso não lembre ou não possua esta senha, clique [aqui.](https://mandrillapp.com/track/click/30998955/nelogica.com.br?p=eyJzIjoiY1lXYkdBUUwtcmRSOUppZEZnSm9fSTJOVkdFIiwidiI6MSwicCI6IntcInVcIjozMDk5ODk1NSxcInZcIjoxLFwidXJsXCI6XCJodHRwczpcXFwvXFxcL25lbG9naWNhLmNvbS5iclxcXC9yZWN1cGVyYWNhby1zZW5oYVwiLFwiaWRcIjpcImMyNTZlOGJjZWU5ODRkOGI4OTk5MmVmNGE2NWE4NTM5XCIsXCJ1cmxfaWRzXCI6W1wiNGYzYWZhM2UxMDIzNjcxZGM2YWU5MmJhYTAyZTA4MTEyNzYyYzA0Y1wiXX0ifQ)

#### **3º passo - Envio de ordens (Senha de Envio de Ordens):**

**Para gerar sua senha de negociação, você deve seguir o seguinte caminho no Profit:**

-Acesse o Menu Negociação > Esqueci/ desbloquear minha senha

-Acesse o link enviado para o seu e-mail, contendo as informações para criação da sua senha de envio de ordens;

-Esta senha é destinada única e exclusivamente para envio de ordens via Profit, e deve ser inserida nas ferramentas de negociação;

#### **Profit Mobile**

A versão **Mobile** do Profit está disponível gratuitamente!

Faça o **download** do *App* para Android ou iOS utilizando os links abaixo. Após a instalação do aplicativo, use seus **dados de acesso da versão** *desktop* para utilizá-lo.

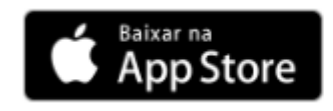

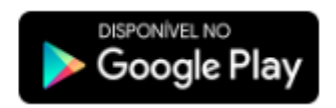

**Se precisar entrar em contato, nosso time está a disposição para atender você!** Clique [aqui](https://mandrillapp.com/track/click/30998955/ajuda.nelogica.com.br?p=eyJzIjoiQmFYWHkzNEtlTTJLUXliLTN5Vm41enN1MVNRIiwidiI6MSwicCI6IntcInVcIjozMDk5ODk1NSxcInZcIjoxLFwidXJsXCI6XCJodHRwczpcXFwvXFxcL2FqdWRhLm5lbG9naWNhLmNvbS5iclxcXC9oY1xcXC9wdC1iclxcXC9hcnRpY2xlc1xcXC8zNjAwMzg3OTUzMTEtT25kZS1idXNjYXItYWp1ZGEtXCIsXCJpZFwiOlwiYzI1NmU4YmNlZTk4NGQ4Yjg5OTkyZWY0YTY1YTg1MzlcIixcInVybF9pZHNcIjpbXCJjMTliYzM3YWRiYzdiYmYzNzQzY2M2ZjFkZjgyNGRmMWIyNjhjOWYzXCJdfSJ9) para saber mais sobre os nossos canais de atendimento.

> Conte conosco em caso de quaisquer dúvidas ou dificuldades que tenha, basta entrar em contato com nossa equipe de suporte que estaremos à disposição para atendê-lo!

> > **[** [suporte@nelogica.com.br](mailto:suporte@nelogica.com.br) **]**

### **Após fazer o download**

#### **Execute o programa**

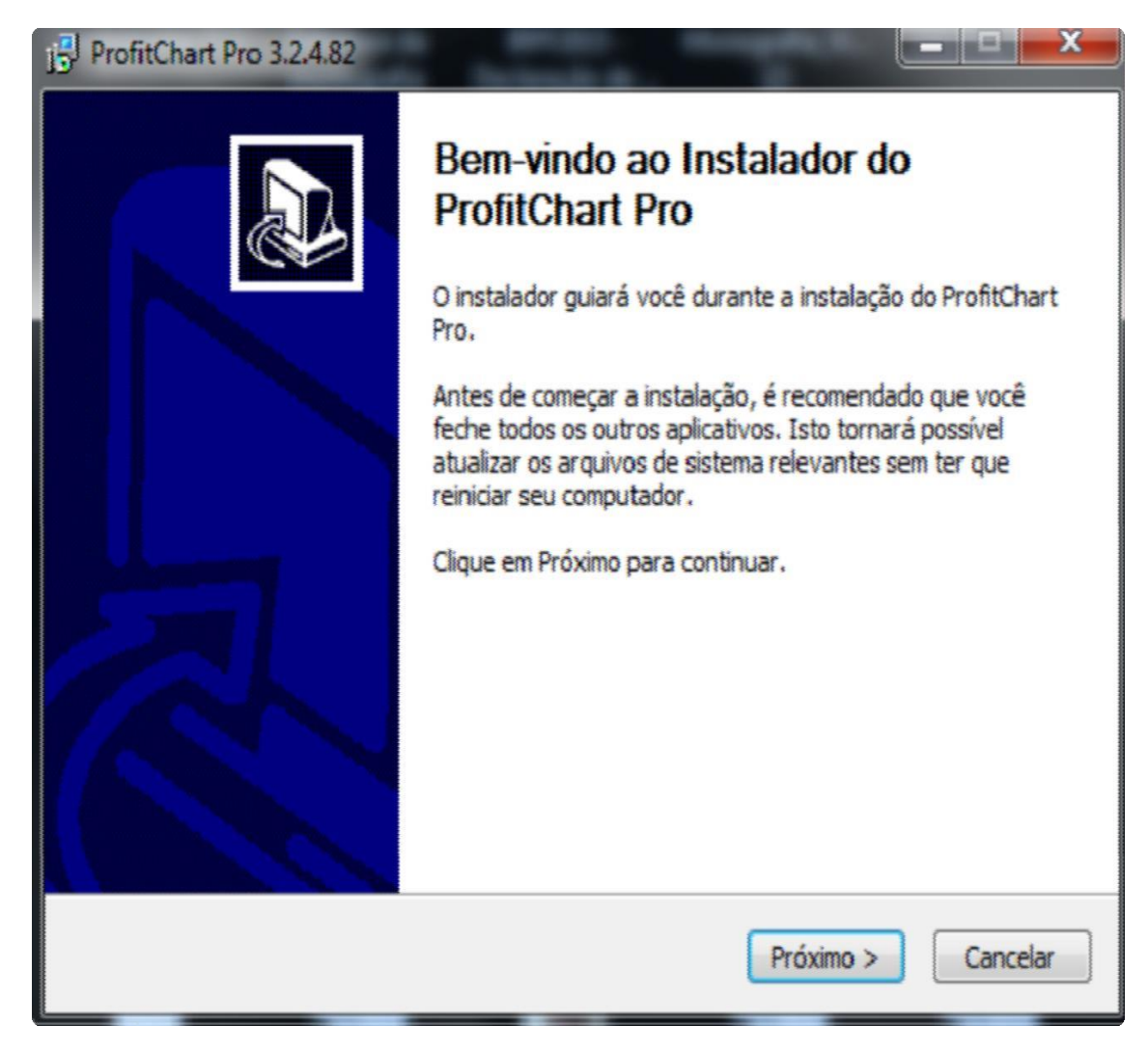

1. Leia os termos de condições de uso do serviço e caso concorde, clique em "Eu concordo";

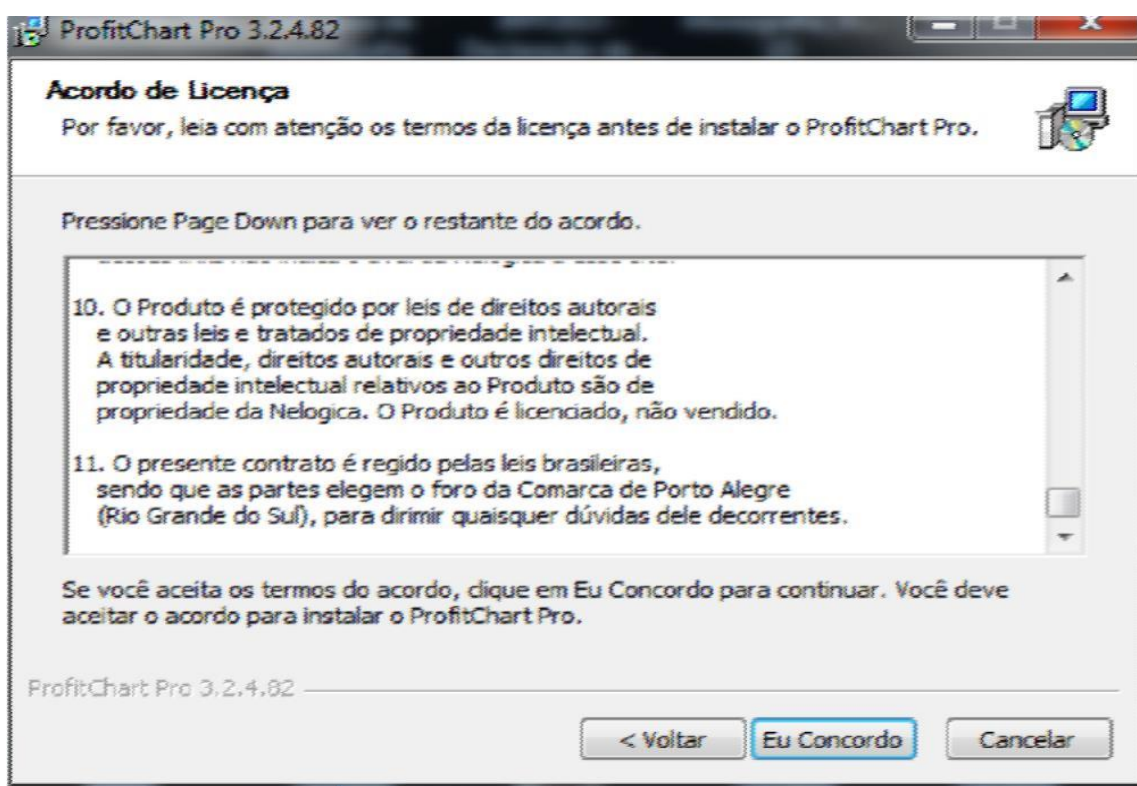

2. Feito isso, clique em "concluir".

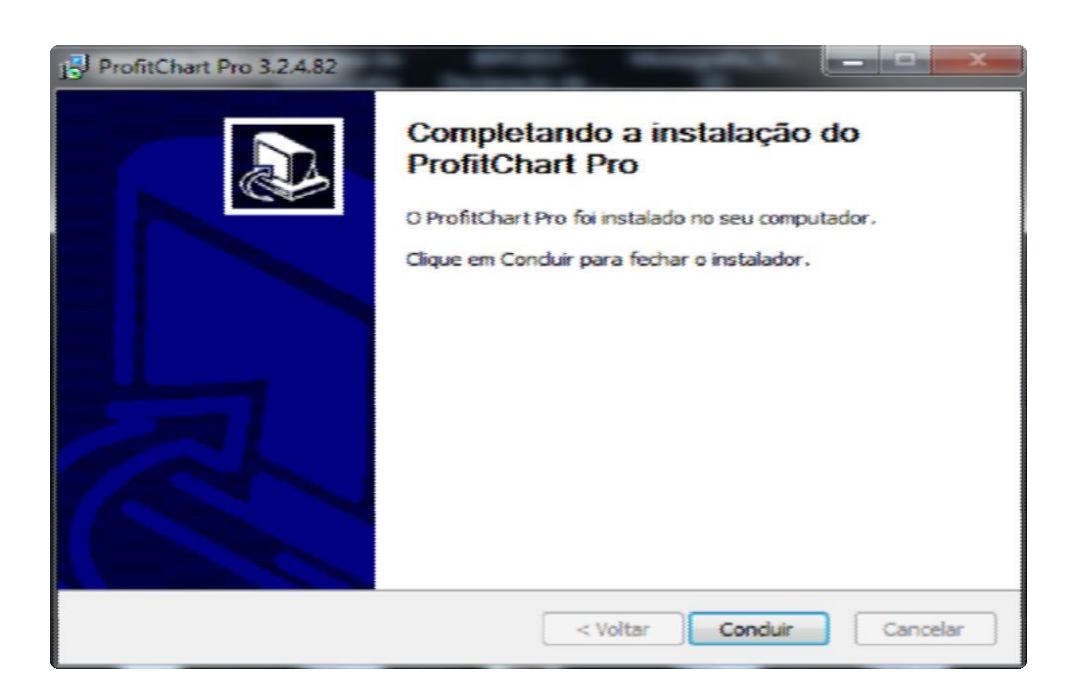

### **Habilitando o envio deordens**

Para habilitar ordens:

• Clique em"Roteamento"; Entrar senha; Entre com a senha recebida por e-mail junto à contratação da plataforma.

É recomendado realizar a troca da senha padrão por uma senha de uso pessoal.

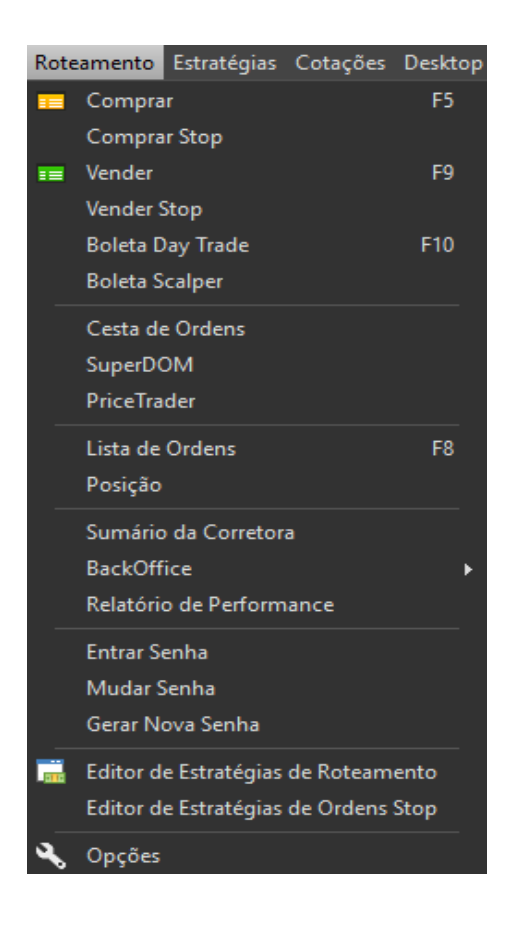

### **Principais Funcionalidades**

#### **Boleta de ordens**

As boletas do ProfitChart são utilizadas para o envio de ordens pelo investidor. Elas podem ser de compra, compra stop, venda, venda stop e compra/venda.

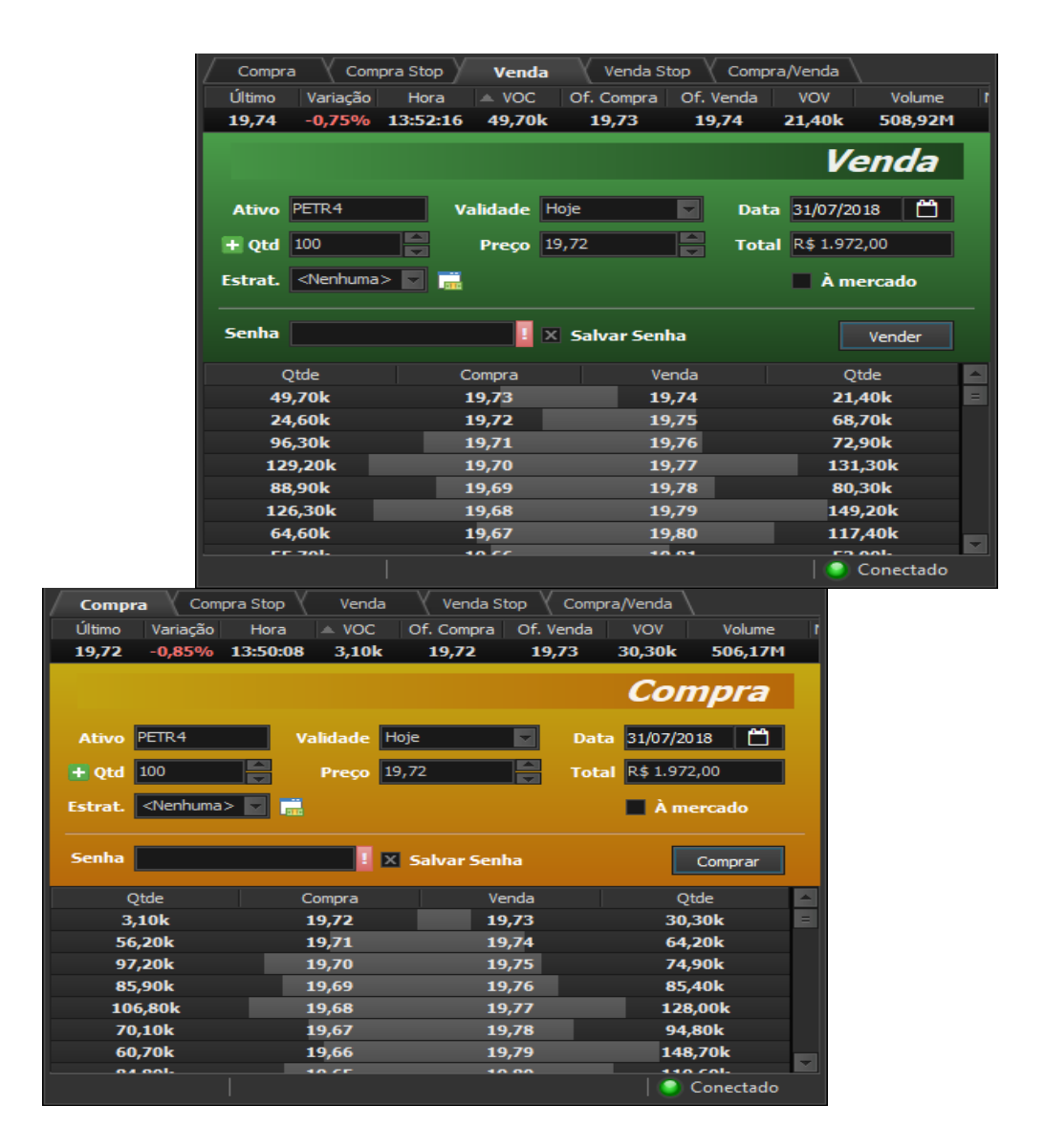

### **Chart Trading**

O Chart Trading possibilita o envio de ordens diretamente pelo gráfico e também o acompanhamento da posição do usuário diretamente por uma só janela. Para abrir o Chart Trading, clique com o botão direito do mouse dentro do gráfico e depois em Chart Trading.

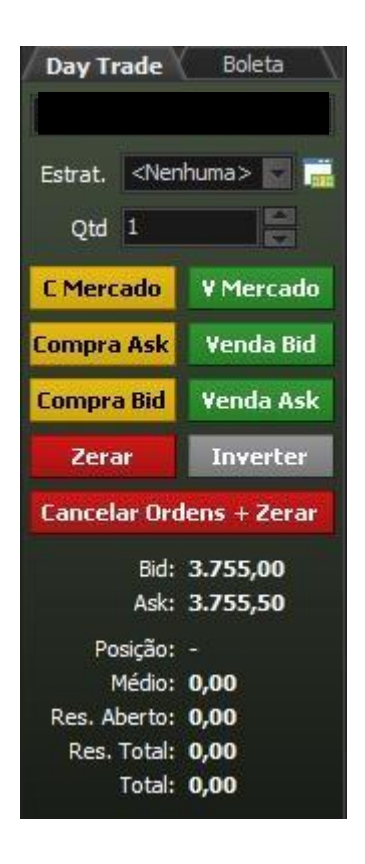

**C Mercado** – Envia uma ordem de compra ao valor de mercado, que é executada pelo preço do melhor vendedor;

**Compra Ask** – Envia uma ordem de compra no valor da melhor oferta de venda, espelhando o Ask Price. Este tipo de ordem não é executada à mercado, o lote é "pendurado" e aguarda a agressão do mercado para que seja executado;

**Compra Bid** – Envia uma ordem de compra no valor da melhor oferta de compra, espelhando o Bid Price. Este tipo de ordem não é executada à mercado, o lote é "pendurado" e aguarda a agressão do mercado para que seja executada;

**V Mercado** – Envia uma ordem de venda ao valor de mercado, que é executada pelo preço do melhor vendedor;

**Venda Ask -** Envia uma ordem de venda no valor da melhor oferta de venda, espelhando o Ask Price. Este tipo de ordem não é executada à mercado, o lote é "pendurado" e aguarda a agressão do mercado para que seja executado;

**Venda Bid –** Envia uma ordem de venda no valor da melhor oferta de compra, espelhando o Bid Price. Este tipo de ordem não é executada à mercado, o lote é "pendurado" e aguarda a agressão do mercado para que seja executada;

**Zerar –** Liquida as posições em aberto para o ativo operado; Inverter – Zera a posição no ativo e abre uma posição de mesma proporção na ponta contrária, ou seja, caso a posição seja a compra de 10 contratos, ao inverter, será aberta uma posição na ponta vendida de 10 contratos;

**Zerar + Cancelar –** Zera todas as posições em aberto no gráfico em questão e também cancela ordens em aberto.

#### **Envio de ordens pelo gráfico**

Essa funcionalidade possibilita o envio de ordens diretamente pelo gráfico, trazendo uma série de vantagens. Todas as informações estão na região onde a ação acontece, sem distrações.

Para posicionar e enviar uma ordem diretamente pelo gráfico, pressione a tela SHIFT (compra) ou ALT (venda) e clique com o botão direito do mouse no preço onde deseja que a ordem seja lançada. Dessa forma, não é necessário a abertura de uma boleta e o seu preenchimento.

Para modificar ordens, basta clicar na mesma e "arrastar" dentro do gráfico até o preço desejado. Ao fechar a plataforma, não esqueça de conferir se existem ordens não executadas ou posições em aberto.

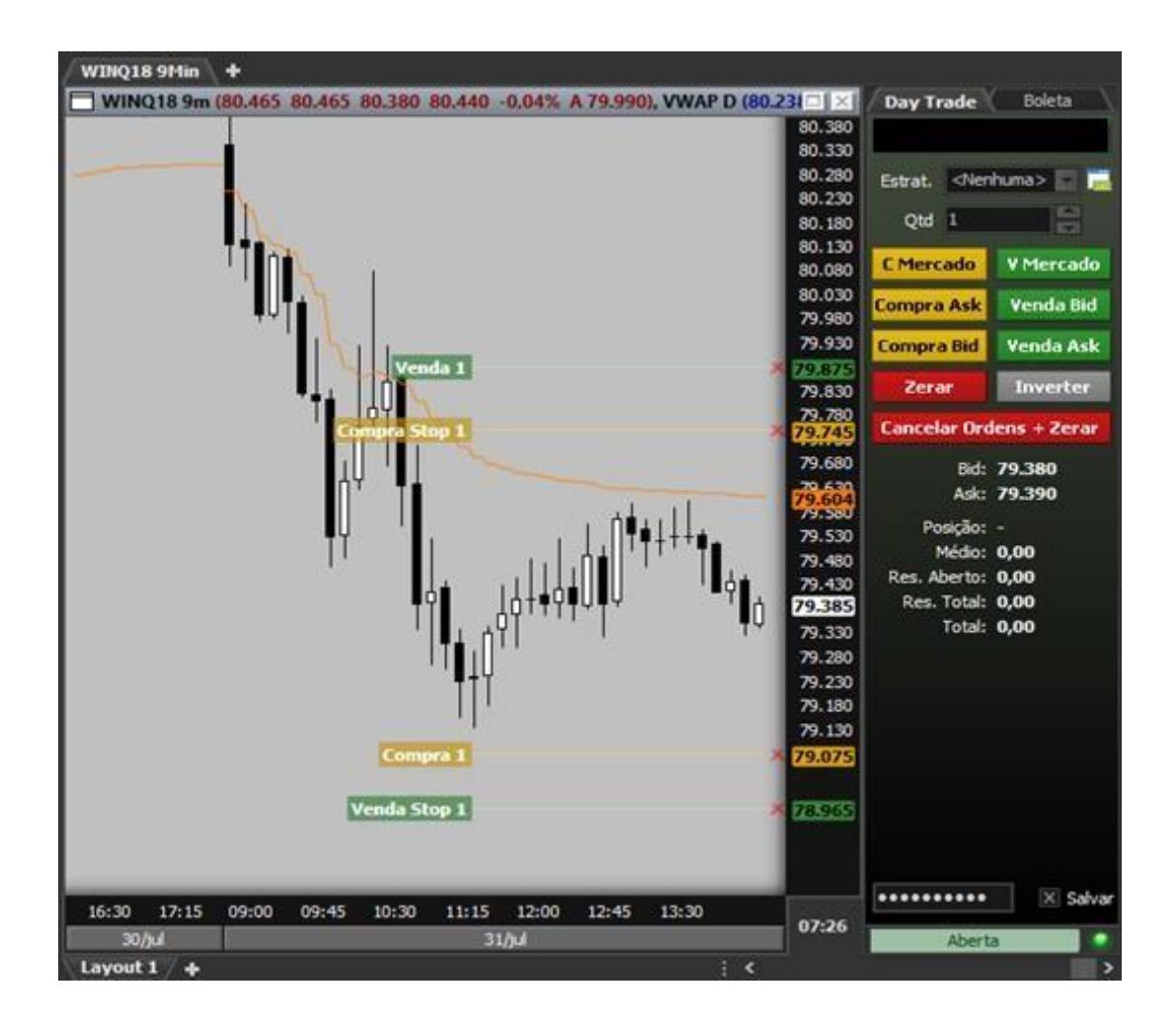

#### **Retirando a confirmação de envio de ordens**

Para retirar a confirmação de envio de ordens, vá em Roteamento > Opções > Confirmações e desmarque as opções que não deseja receber a solicitação de confirmação de envio.

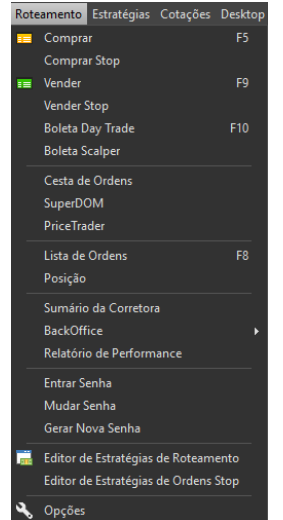

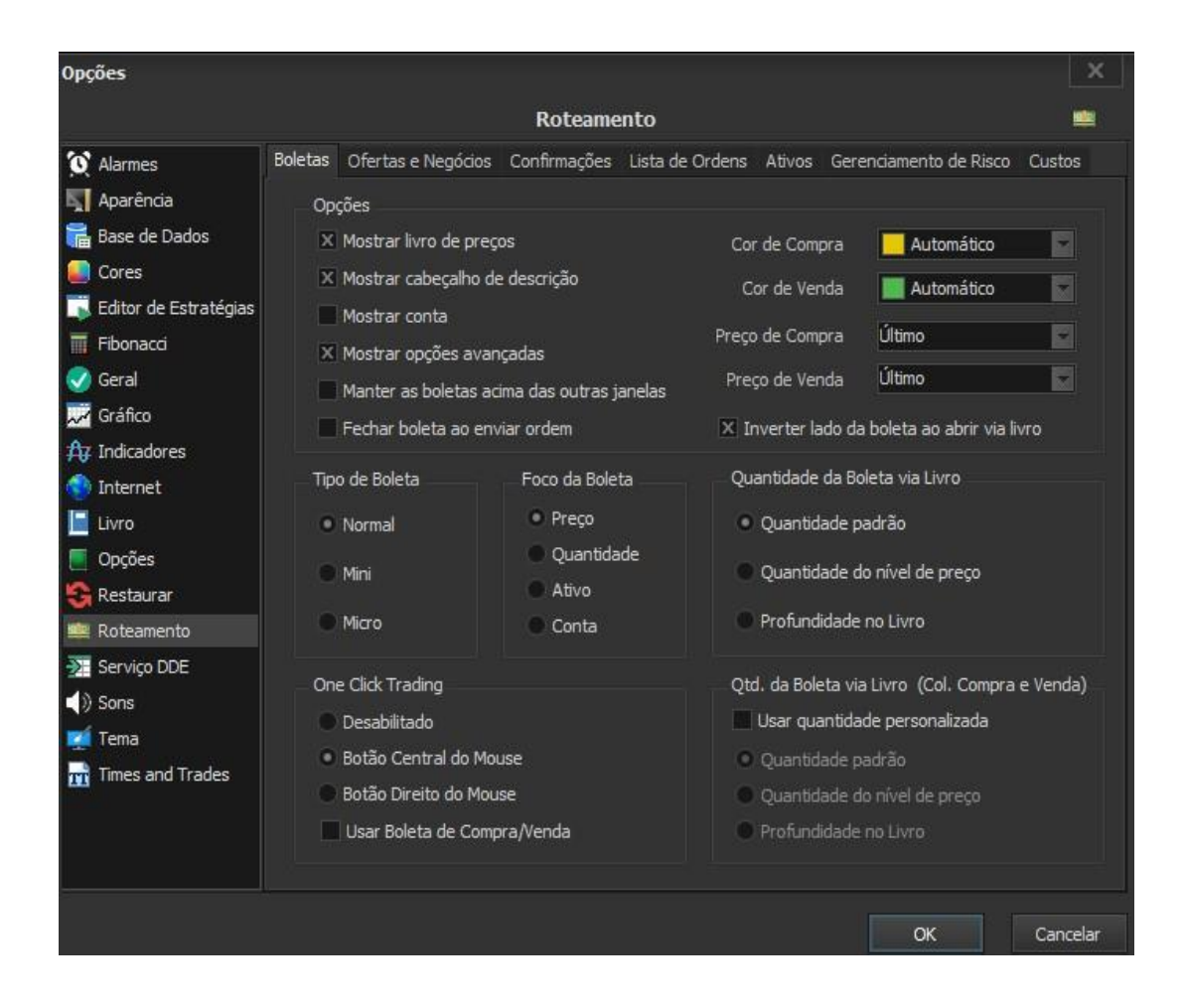

### **Stop Offset**

Pelo Stop offset, o usuário pode configurar a diferença entre o preço de disparo e o preço limite de suas ordens stop, aumentando assim a probabilidade de que as mesmas sejam executadas.

Em períodos de maior volatilidade, a configuração correta do Stop Offset pode evitar que a ordem seja "pulada". Com a configuração correta, o usuário permite um range mais adequado entre disparo e limite, trabalhando melhor a absorção de lotes pelo mercado.

No índice, a cada 1 tick o preço se move 5 pontos. No dólar, a cada 1 tick o preço se move 0,5 pontos. Em ações, a cada 1 tick o preço se move 0,01 centavo.

### **Como configurar o Stop Offset**

Abra o Chart Trading e selecione "Boleta"; Marque o campo "Stop Offset";

Preencha com o valor que achar adequado para a distância entre o disparo e o limite ou selecione a opção "À mercado" para que a ordem seja enviada à mercado assim que for disparada;

Defina a validade da configuração;

Salve as configurações pelo botão salvar em "Arquivo –Salvar".

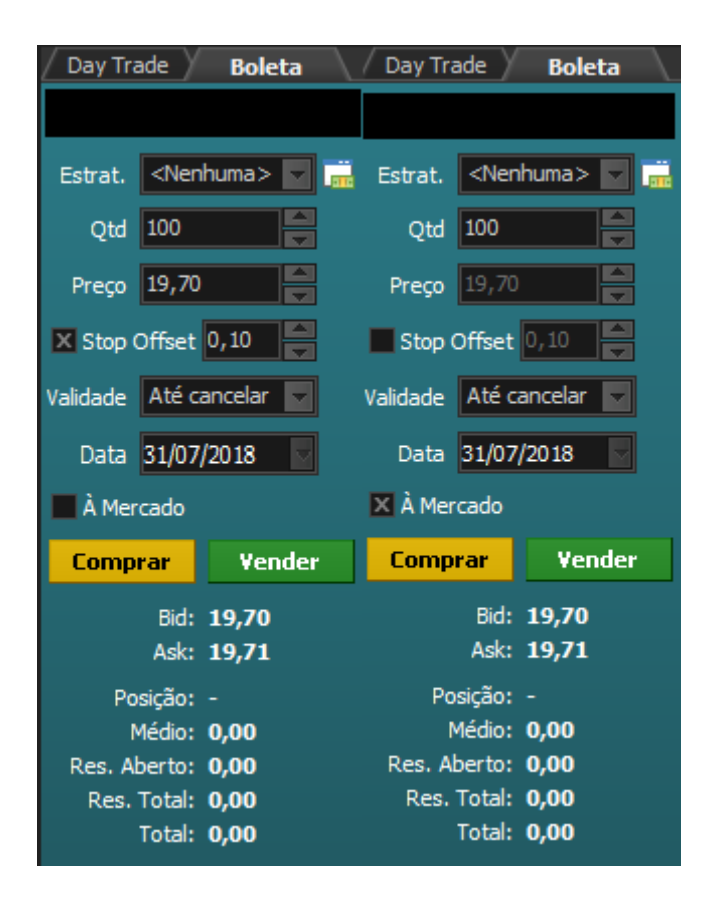

#### **Estratégias de Roteamento (OrdensOCO)**

As estratégias de roteamento permitem que o usuário monte estratégias de execução de ordens utilizando os parâmetros que mais se adequam ao seu modelo operacional de forma automática. Ou seja: o usuário cria a estratégia e, assim que a "entrada" na operação é executada, o stop loss e o stop gain são lançados para a bolsa.

O usuário pode escolher se deseja que ambas as ordens — stop loss e stop gain — ou somente uma das duas seja enviada automaticamente. Para isso, ao montar a estratégia, o investidor deve marcar e desmarcar as opções que deseja ou não que sejam enviadas. Para configurar, acesse Roteamento > Editor de estratégias de roteamento > Nova estratégia.

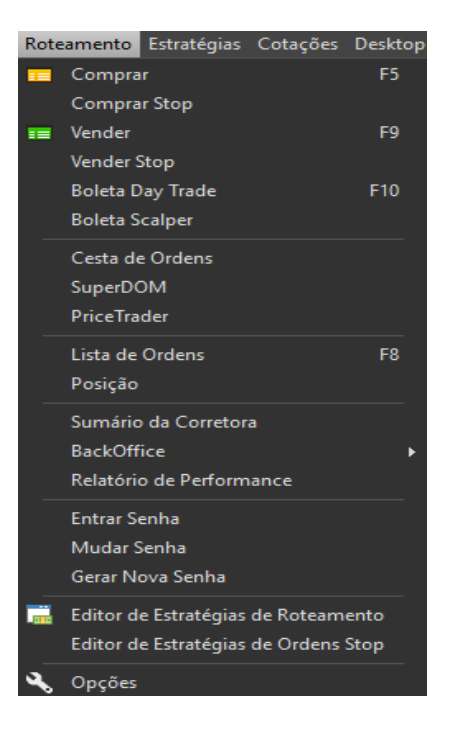

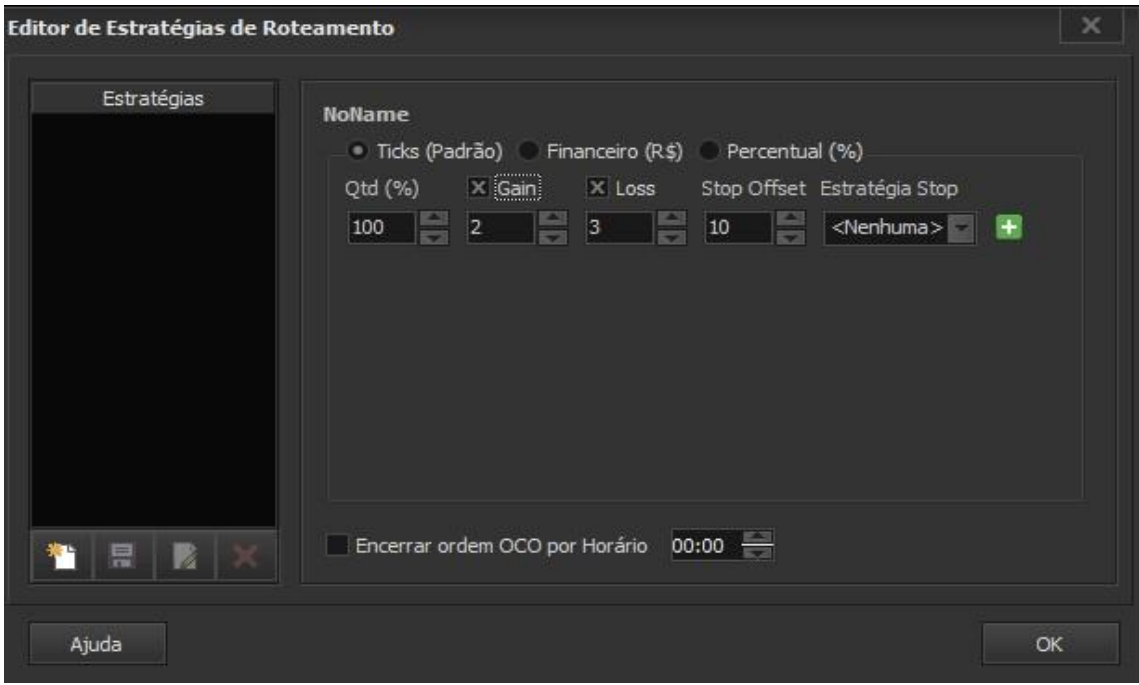

**QNT (%) –** Porcentagem da posição que será configurada e executada nos parâmetros escolhidos pela estratégia;

**Gain –** Quantidade de ticks, valor financeiro ou porcentagem em que a ordem de gain será lançada;

**Loss –** Quantidade de ticks, valor financeiro ou porcentagem em que a ordem de loss será lançada;

**Stop Offset –**Quantidade de ticks entre a diferença do preço de disparo e o preço limite de suas ordens stop;

Após terminar de configurar sua estratégia de roteamento, clique em "Salvar". Para utilizar a estratégia, clique no campo "Estratégia" no Chart Trading e selecione a estratégia desejada.

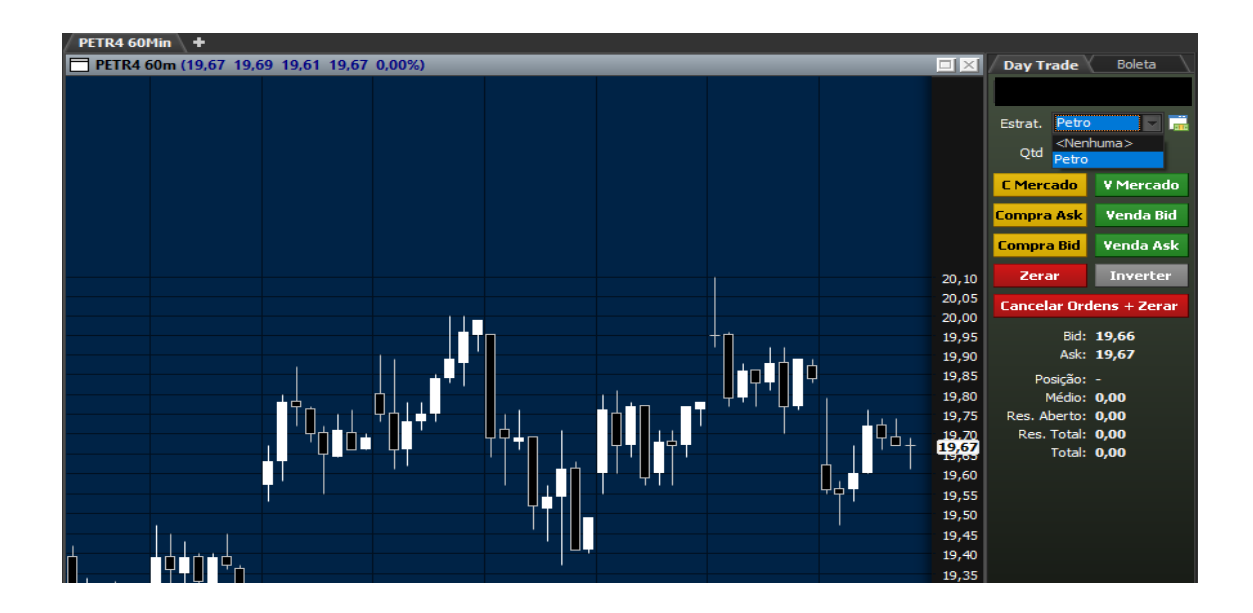

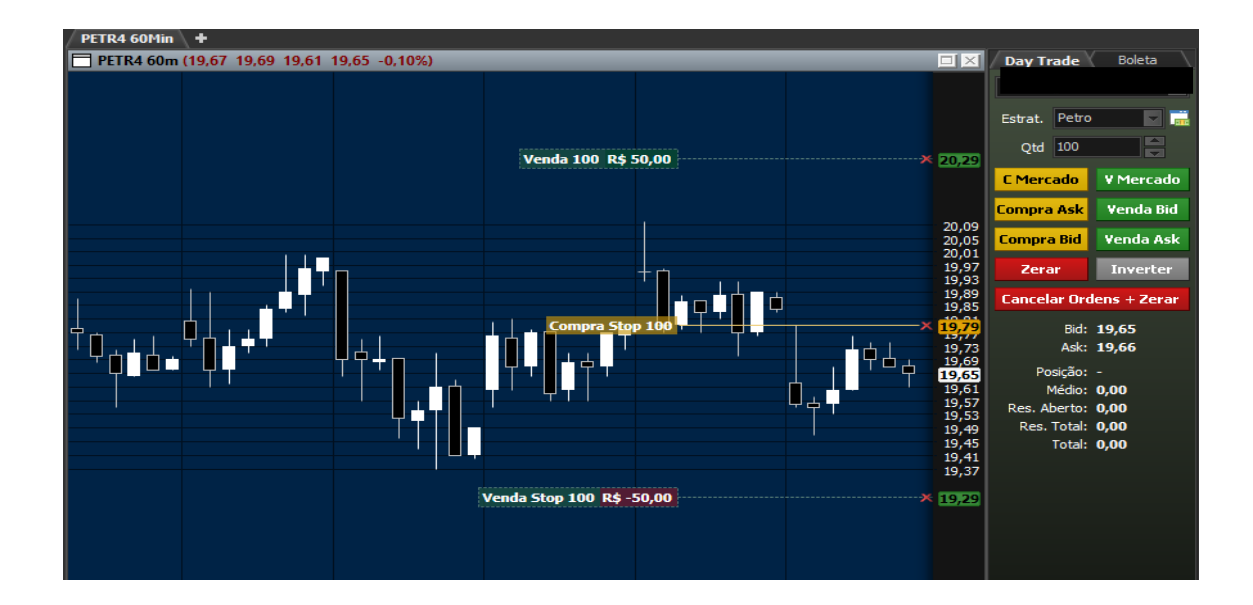

#### **Abrindo um novo gráfico**

É possível abrir um novo gráfico de duas maneiras: uma delas é um gráfico completo e a outra é a adição de abas em um gráfico já existente.

Confira abaixo exemplos de como realizar dos dois modos. Para abrir um novo gráfico de forma completa, clique no ícone "Novo gráfico" na barra de ferramentas padrão.

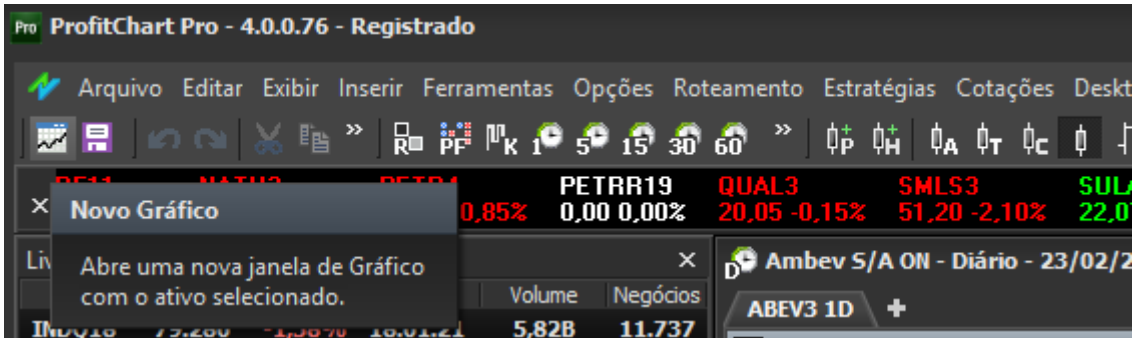

Para abrir um novo gráfico por meio da adição de abas em um gráfico já existente, clique no ícone "+" ao lado do título do gráfico já existente. Após isso, digite o ativo desejado e tecle "Enter".

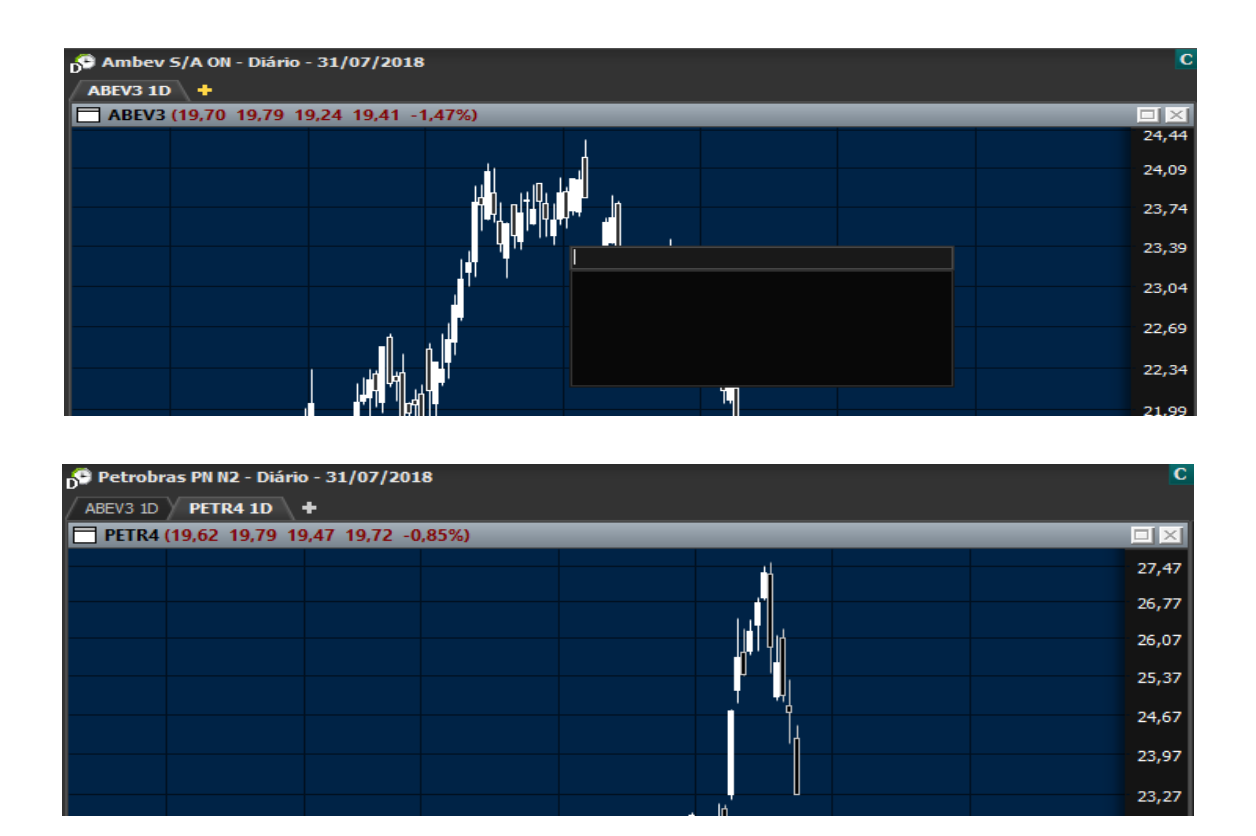

#### **Fechando um gráfico existente**

É possível fechar um gráfico de duas maneiras: uma delas é fechar a janela completa do gráfico e a outra é o fechamento das abas em um gráfico já existente. Confira abaixo exemplos de como realizar dos dois modos.

Para fechar um gráfico de forma completa, basta clicar no "X" no canto lateral superior direito da janela do gráfico.

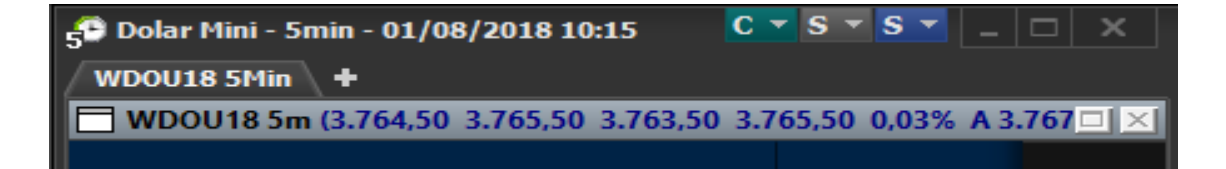

Para fechar um gráfico que foi aberto como aba em uma janela de gráfico principal, clique com o botão direito do mouse sobre a aba que deseja fechar e depois em "Remover ativo".

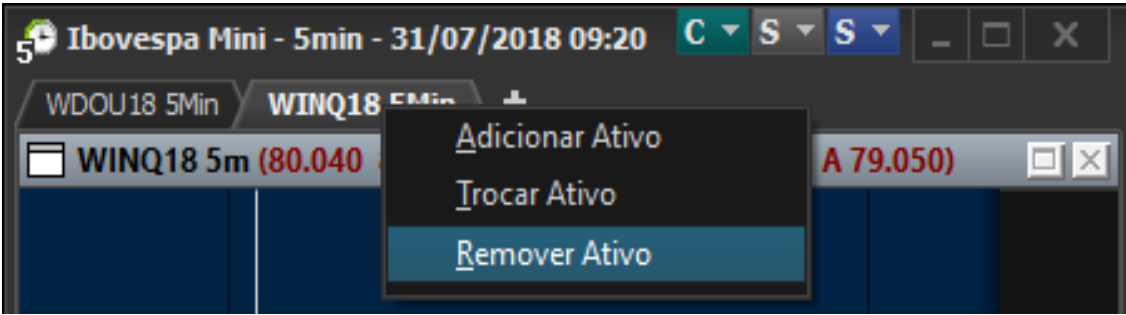

#### **Indexando ativos no gráfico**

A indexação de ativos no gráfico tem o objetivo de visualizar o ratio de operações em Long&Short. Para indexar ativos, vá em Ferramentas > Indexação > Indexar Ativo. Após isso, realize a configuração mais adequada ao tipo de indexação desejada e escolha o ativo a serindexado. Para finalizar o processo, clique em "Indexar".

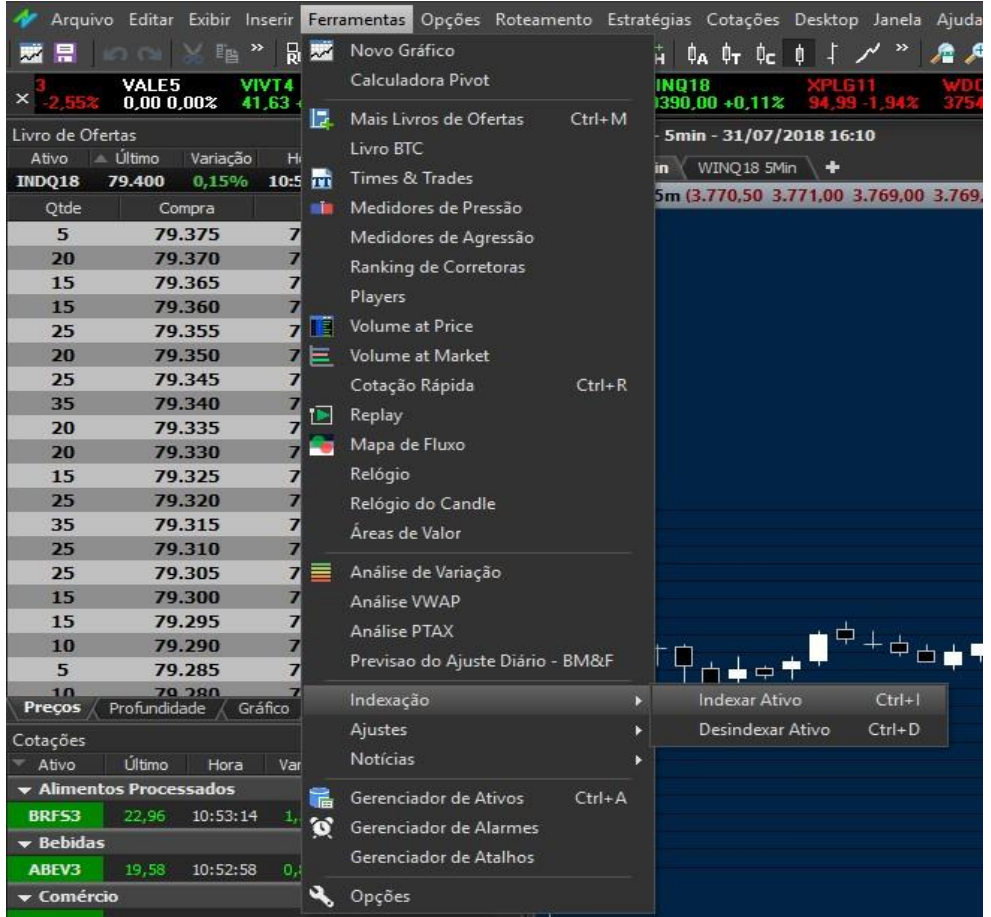

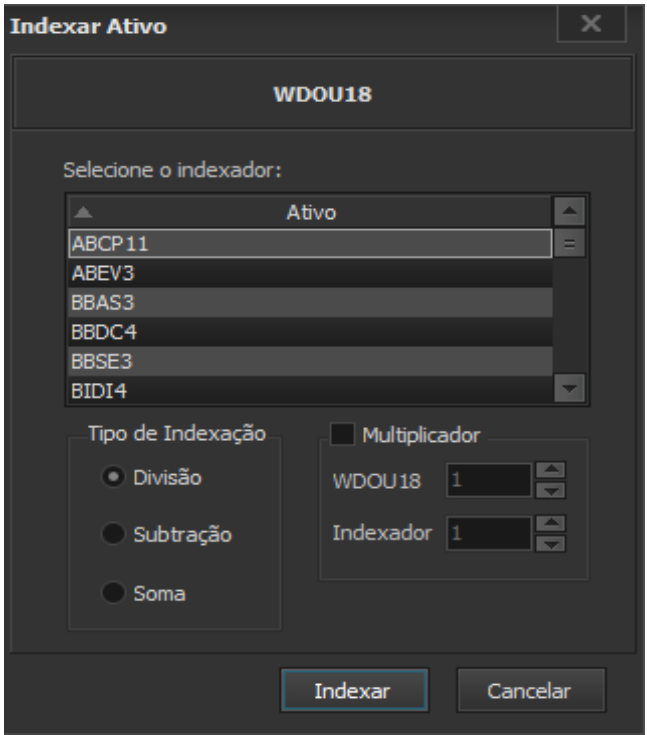

#### **Inserindo indicadores no gráfico**

As plataformas ProfitChart oferecem uma grande quantidade de estudos de indicadores aos investidores. Para inserir indicadores no gráfico, siga os passos abaixo.

Uma das formas de inserir indicadores no gráfico é Menu Inserir > Indicadores.

Também é possível inserir indicadores no gráfico clicando com o botão direito do mouse dentro do gráfico e depois em "Inserir Indicador". Após isso, escolha o indicador desejado na lista disponível e clique em "Inserir".

**Lembre-se:** A variedade de indicadores é individual para cada versão da plataforma.

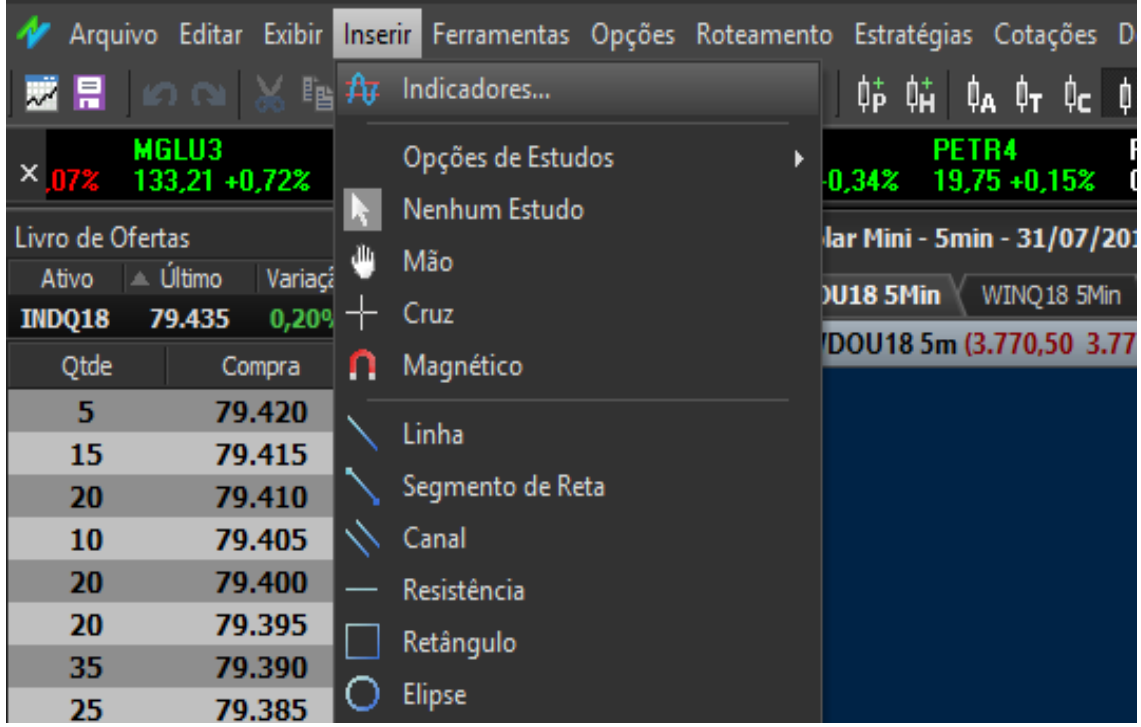

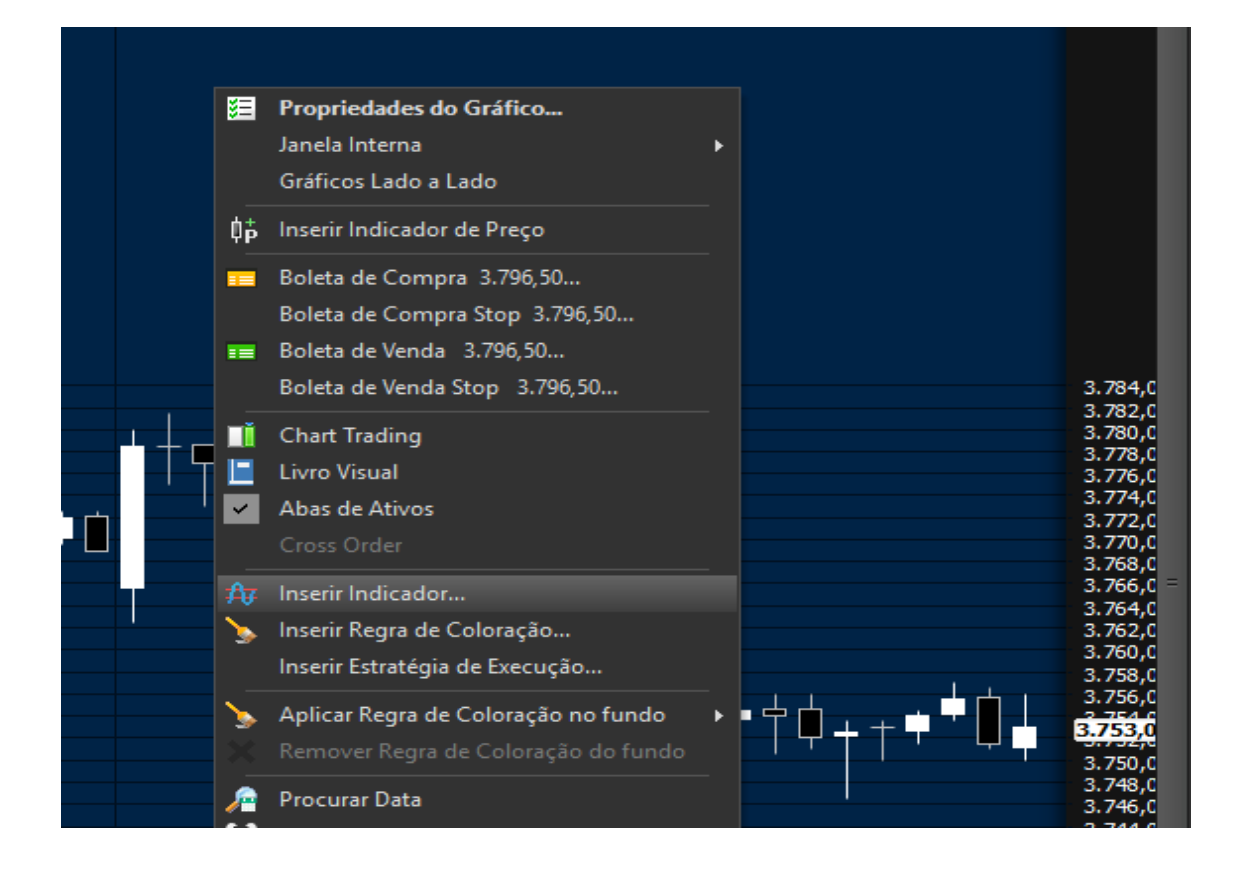

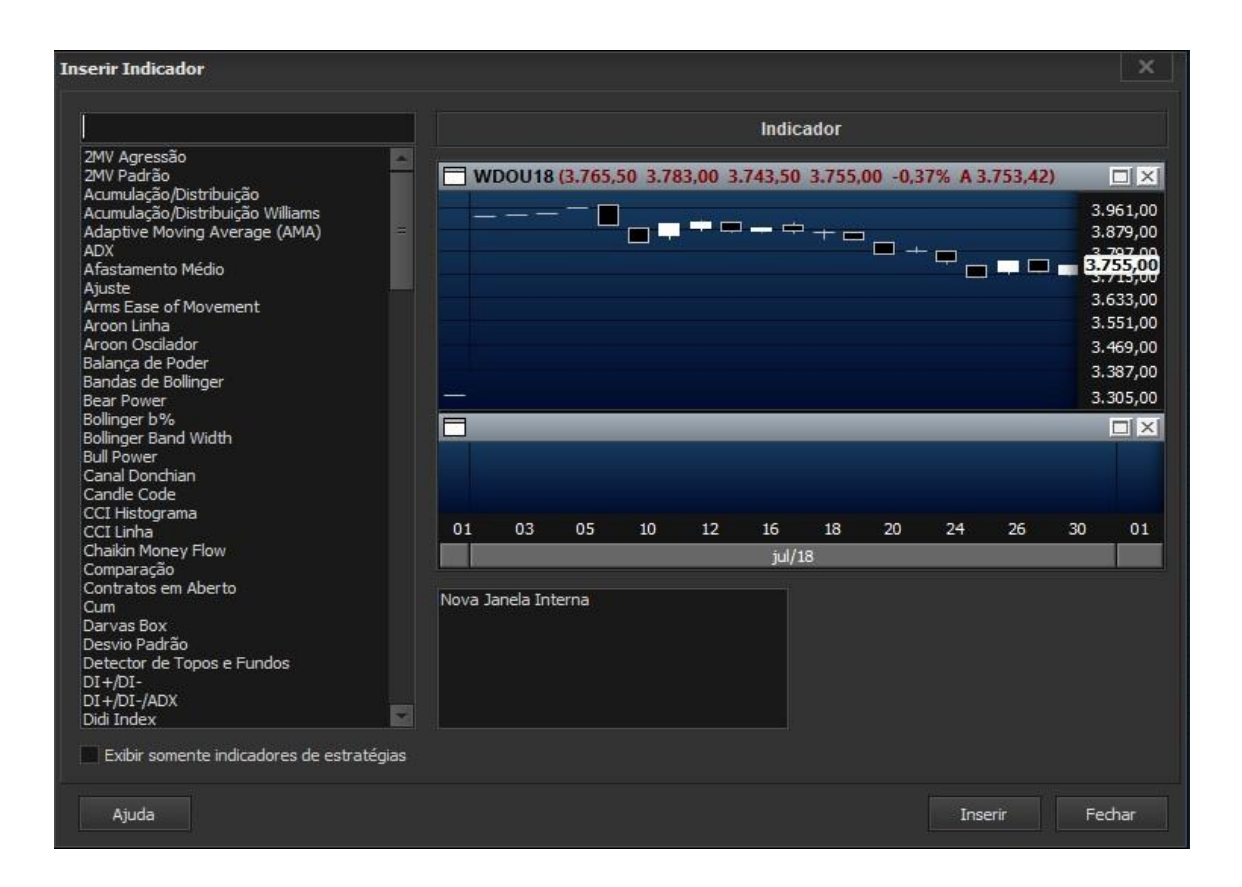

### **Inserindo objetos no gráfico**

Para inserir objetos no gráfico como linhas de tendência, ferramenta de desenho de canal, triângulos, basta clicar em Inserir e escolher o objeto desejado. Uma outra forma de inserir objetos de estudo no gráfico é clicando no objeto desejado diretamente na "Barra de Ferramentas Estudos".

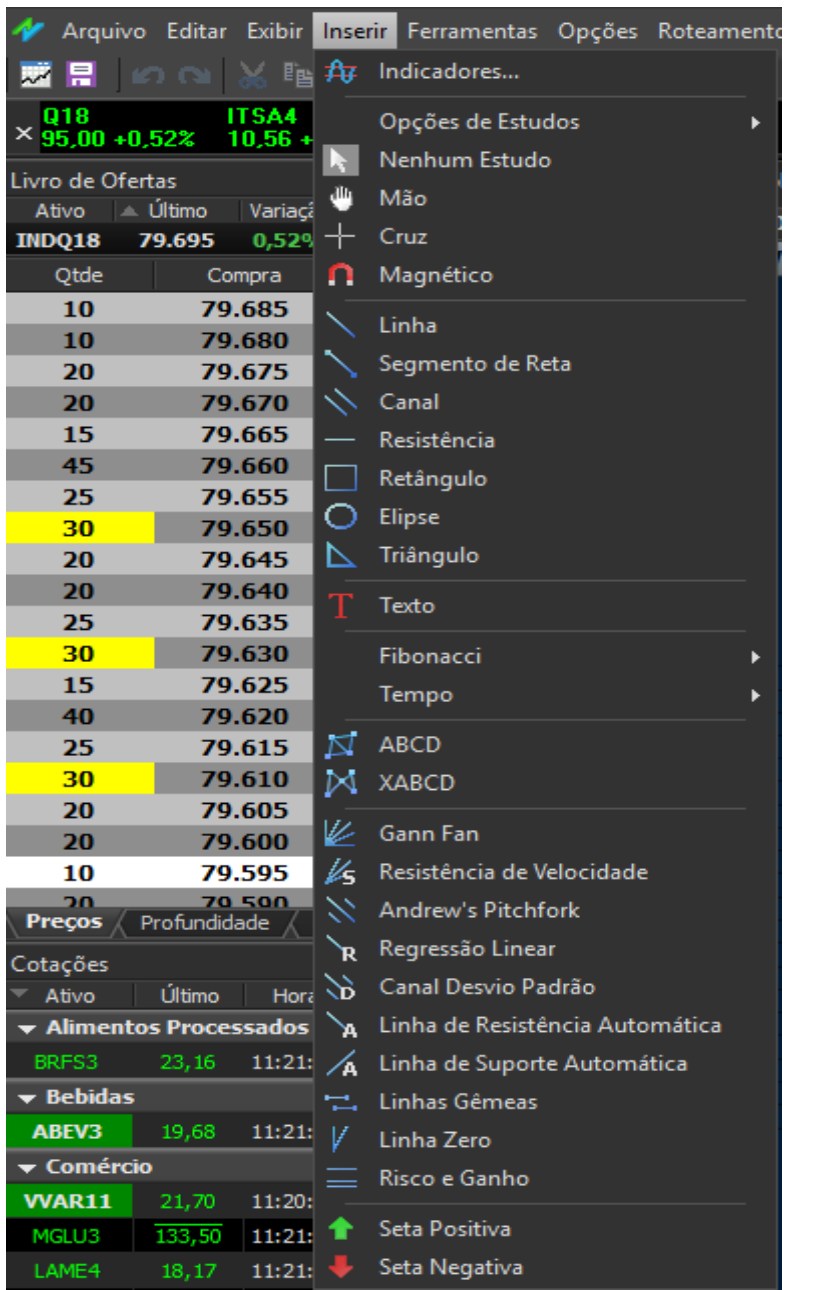

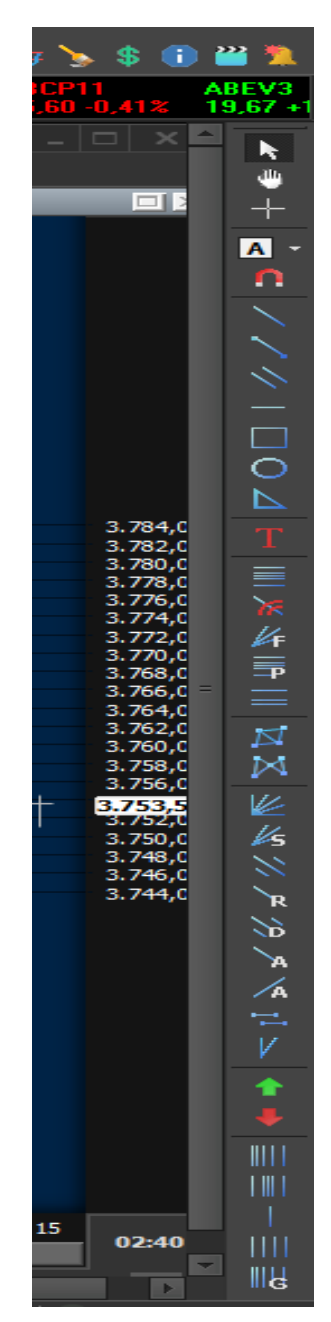

#### **Alterando a periodicidade do gráfico**

A plataforma ProfitChart disponibiliza gráficos dos principais timeframes como 1, 5, 15, 30, 60 minutos, diário, semanal, mensal e anual. Além dos timeframes chamados "padrão", também estão disponíveis gráficos em tempos gráficos de tempos intermediários, como 2, 3, 4, 6 minutos, entre outros.

Para mudar os tempos gráficos, basta clicar no período desejado na "Barra de Ferramentas Tempo" ou digitar diretamente dentro do gráfico o timeframe desejado. As periodicidades disponíveis variam de acordo com a versão da plataforma.

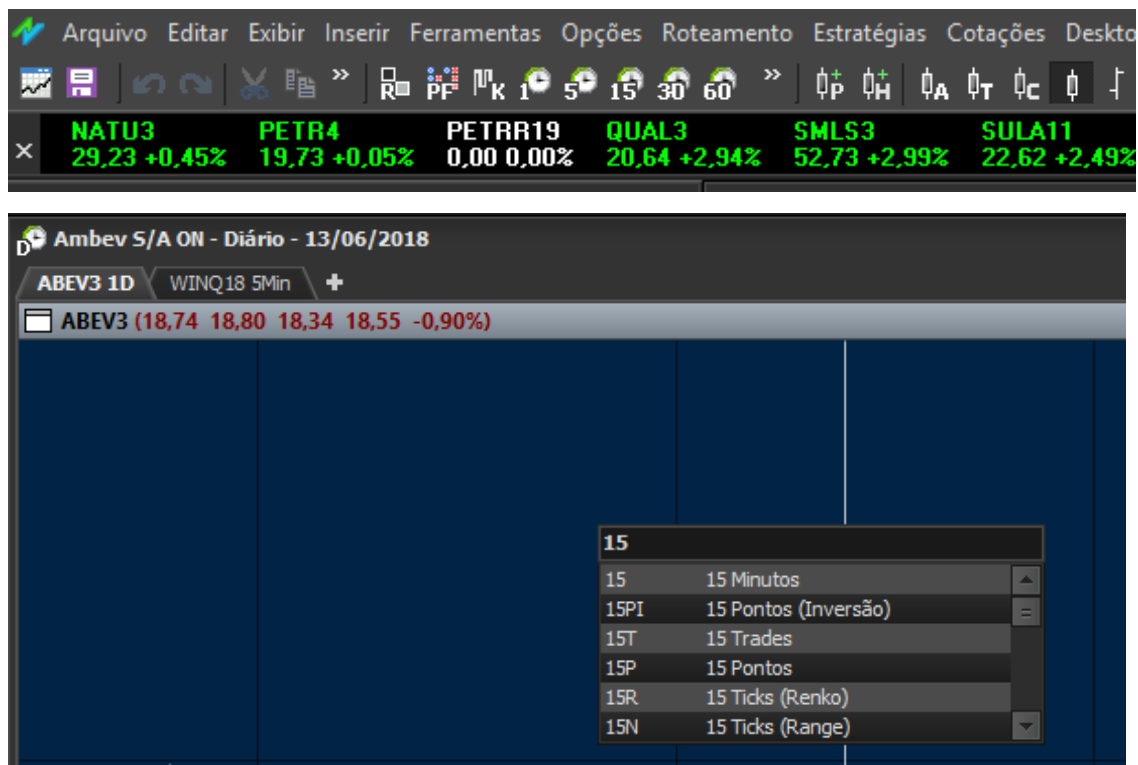

#### **Salvando configurações de usuário (Desktop)**

O investidor pode salvar um desktop previamente configurado com os gráficos, indicadores e ferramentas desejados. Dessa forma, não é necessário inserir os indicadores e gráficos personalizados a cada vez que a plataforma é aberta. Além de salvar um desktop, é possível exportar um arquivo com as configurações e importar novamente em outra máquina, ou na mesma máquina caso seja necessário.

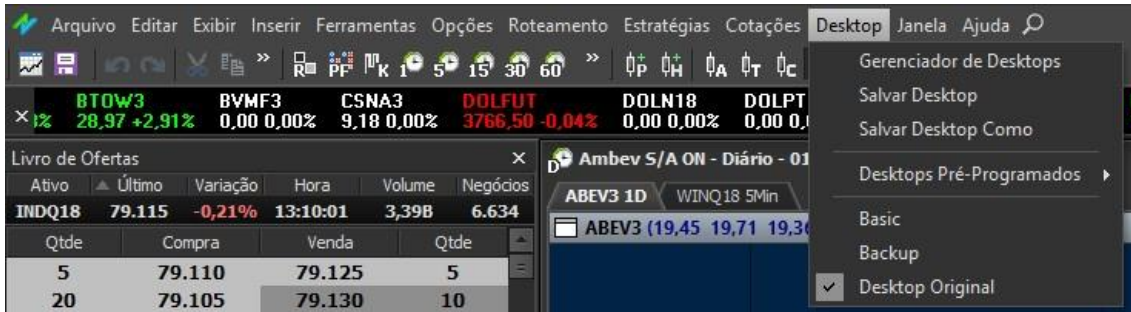

### **SuperDOM**

O SuperDOM permite o envio de ordens de todos os tipos diretamente pelo grid. É possível realizar a abertura e fechamento de posições e também o cancelamento de ordens.

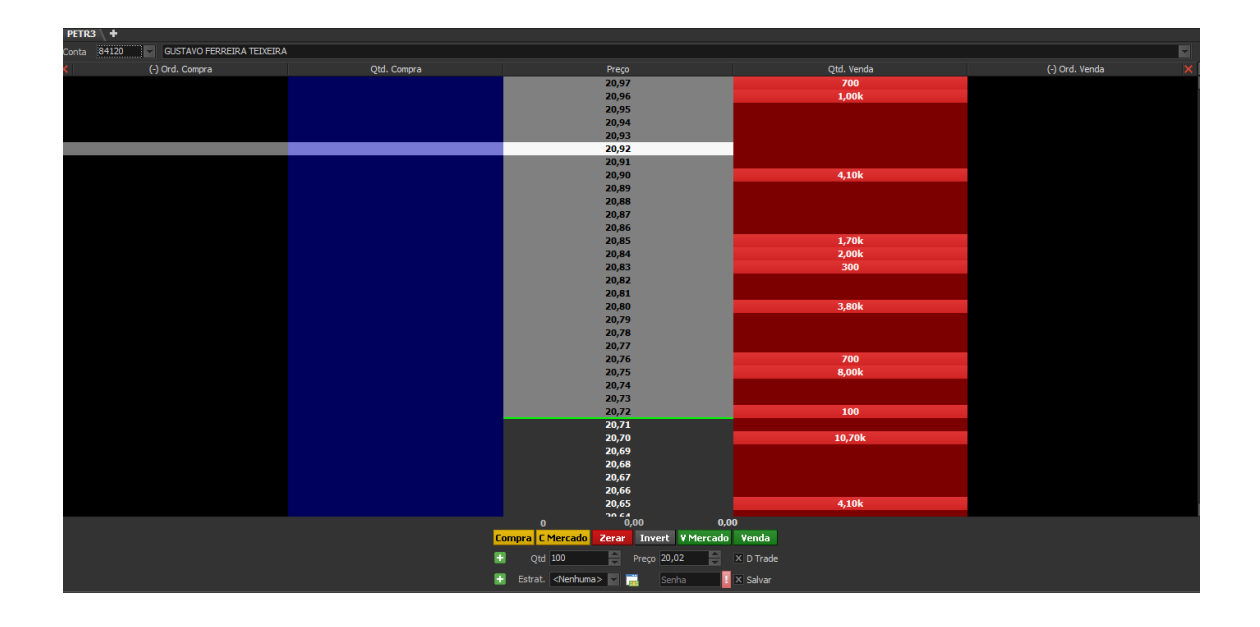

Para acessar a ferramenta, vá ao menu Roteamento > SuperDOM ou Ferramentas > Mais livros de ofertas > Escolha a aba SuperDOM na aba inferior do book apresentado.

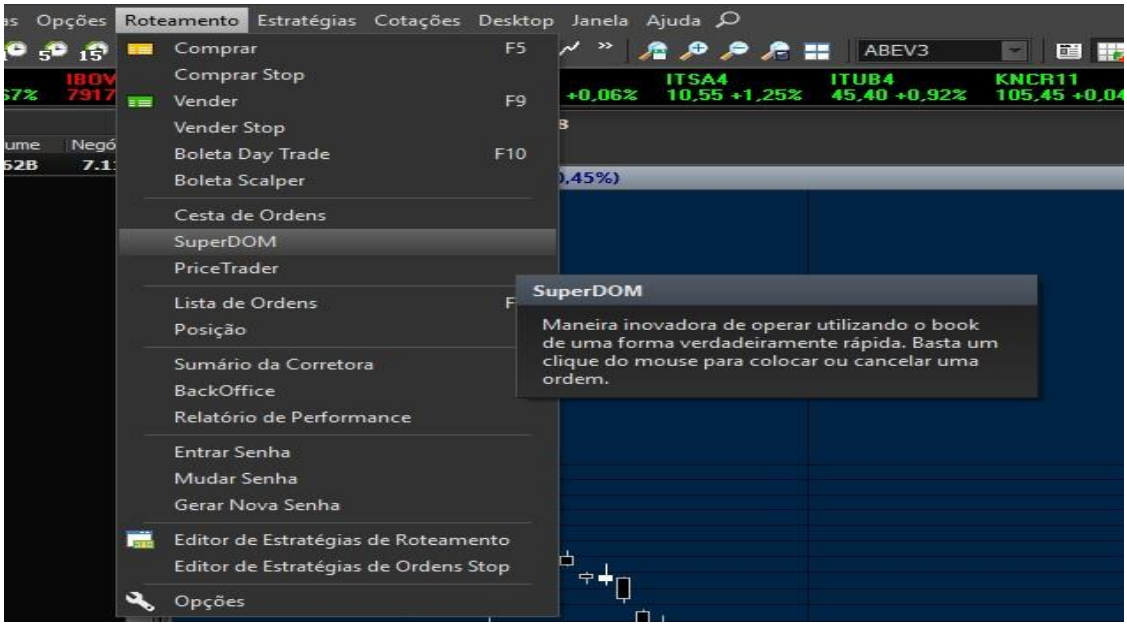

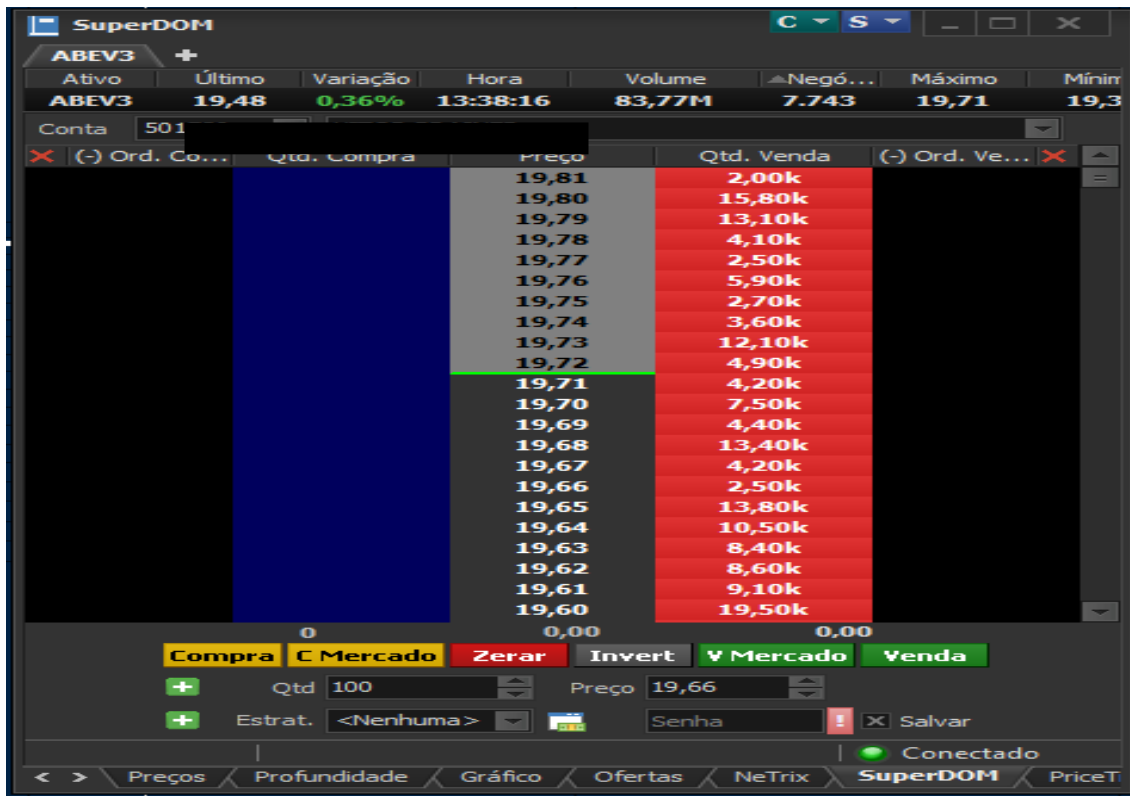

Ao clicar com o botão direito do mouse dentro do SuperDOM, é possível acessar as configurações disponíveis para a ferramenta por meio da opção "Propriedades do Livro". Dentre as configurações disponíveis, é possível personalizar os agentes monitorados, filtro e personalização de cores de lotes de acordo com o tamanho, visibilidade de informações e outras configurações.

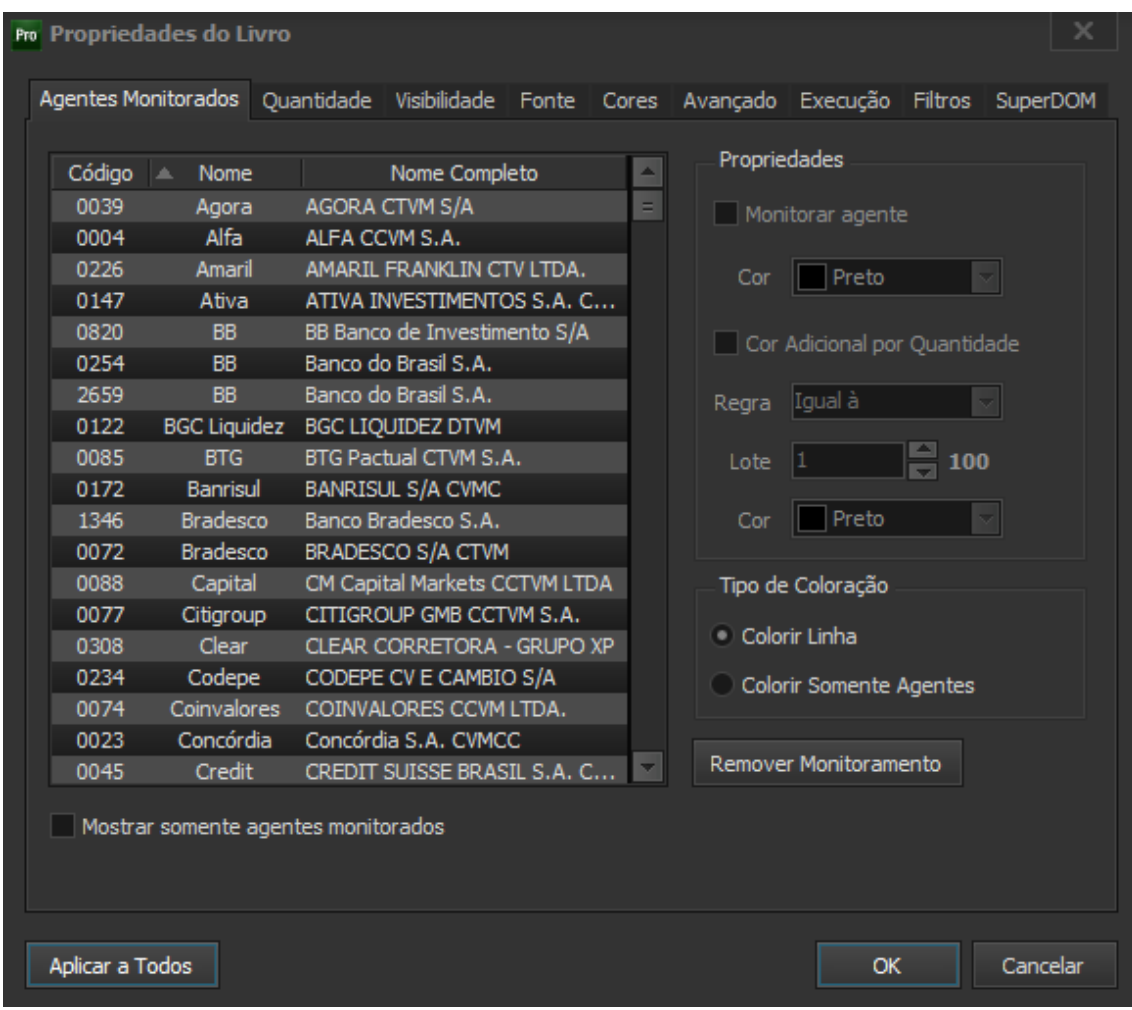

Na aba execução, é possível escolher diferentes meios para operar. Esses meios podem ser encontrados na área "Funcionamento" e o investidor pode escolher as opções "Padrão" ou "One click trading".

Ao escolher o modo padrão, utilize o teclado para auxiliar nas operações pelos botões de comando CTRL + botão esquerdo do mouse para o envio de ordens, e Shift + botão esquerdo do mouse para diminuir o tamanho da ordem. O botão esquerdo do mouse deve ser pressionado assim que a ordem for posicionada sobre o preço desejado.

No modo On Click Trading, as ordens podem ser enviadas diretamente pelo clique com o mouse sobre o preço no book. O mesmo vale para a redução de lotes, sendo utilizado o botão direito do mouse para essa funcionalidade.

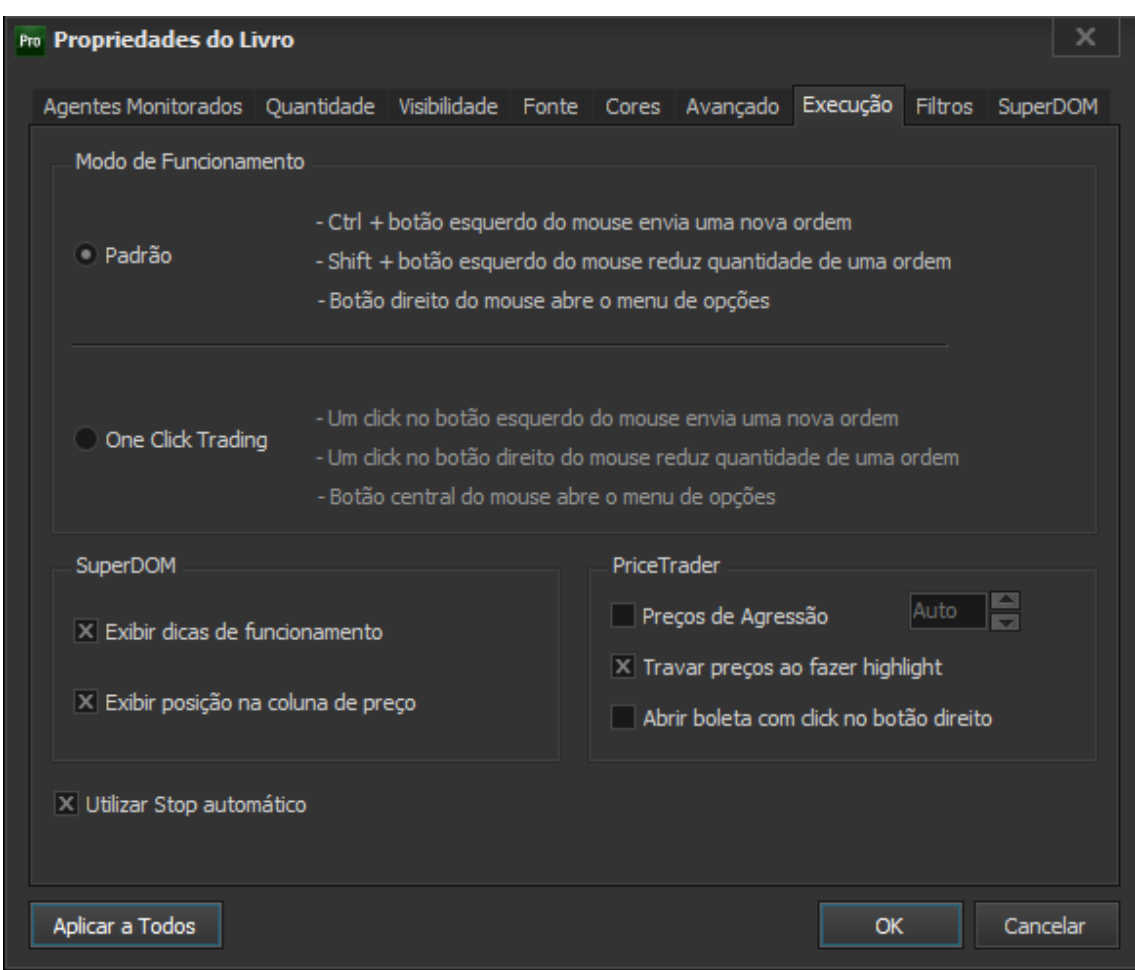

Na boleta disponível na parte inferior do SuperDOM, ao clicar no sinal de "+", o investidor tem a possibilidade de configurar o stop offset e de definir tamanhos de lote padrão para compra e venda. Além disso, é possível configurar estratégias (ordens OCO).

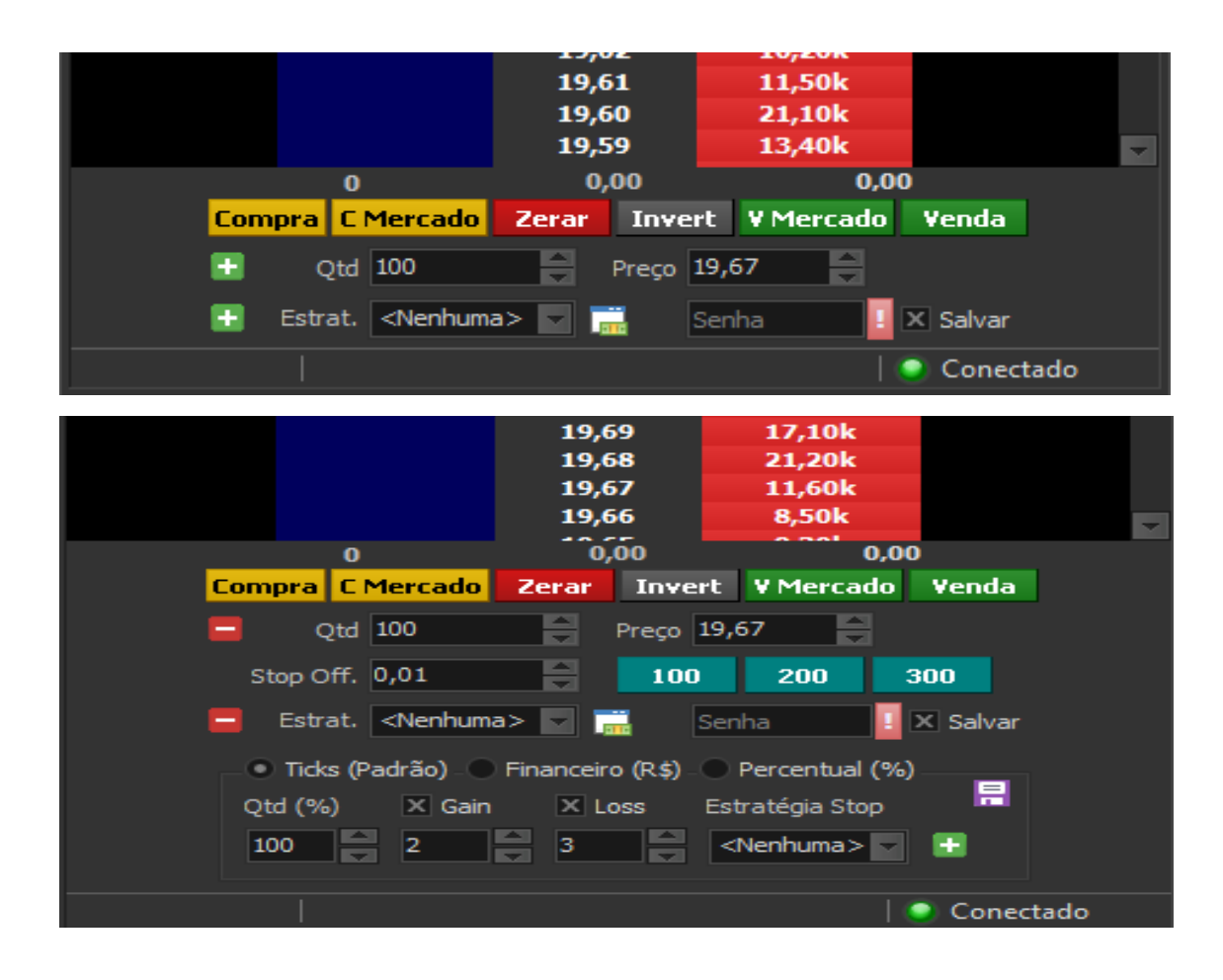

#### **Volume at Price no SuperDOM**

O Volume at price é uma ferramenta que disponibiliza visualmente o total de trades realizados por faixa de preço. Para inserir a ferramenta dentro do SuperDOM, clique com o botão direito do mouse dentro do SuperDOM > Volume at Price > Colunas. Em "Colunas", o investidor pode escolher entre Volume at Price (barras laterais), Agressões ou Saldo de agressões. Em cada um, será fornecida a informação solicitada.

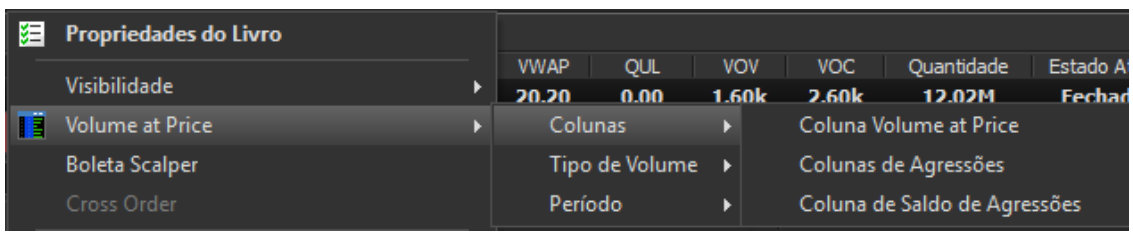

O investidor pode escolher o tipo de volume apresentado na ferramenta, tendo como opções o volume financeiro, volume quantidade e também o número de negócios por faixa de preço.

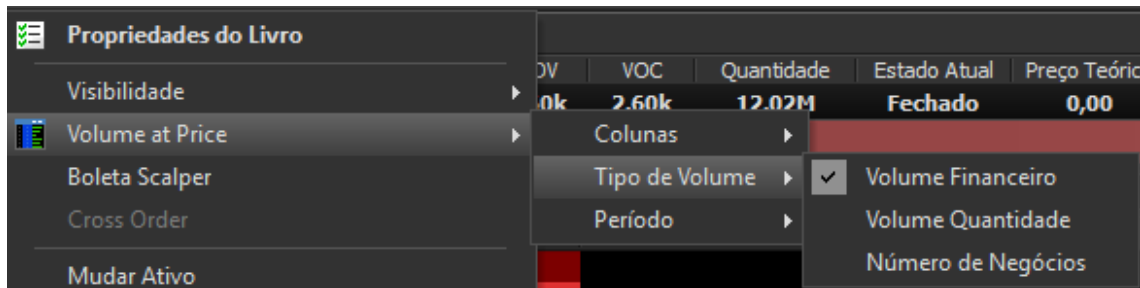

No mesmo local, também é possível definir o período que deseja realizar a apuração das informações.

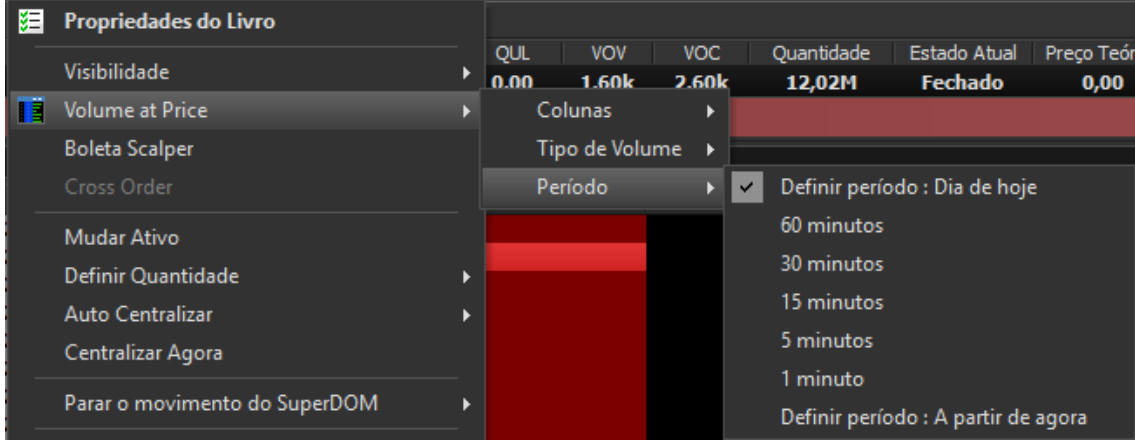

#### **Estratégias de roteamento**

Os processos de configuração das estratégias de roteamento são os mesmos vistos anteriormente — a única diferença é a comodidade do investidor poder configurar diretamente pelo SuperDOM.

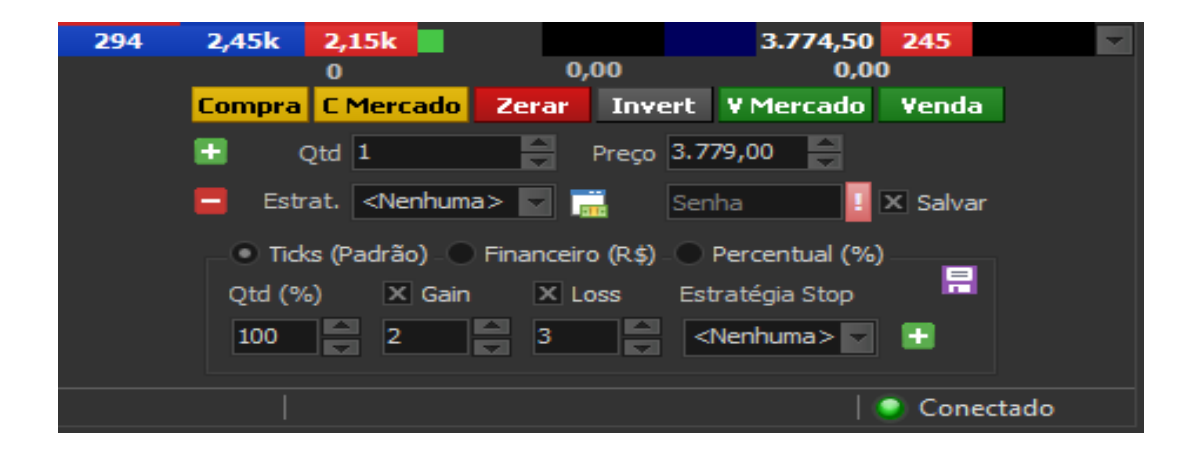

### **Times & Trades**

Esta funcionalidade permite visualizar os negócios realizados em tempo real no ativo selecionado. Para acessar o Times & Trades, clique em Ferramentas > Times & Trades.

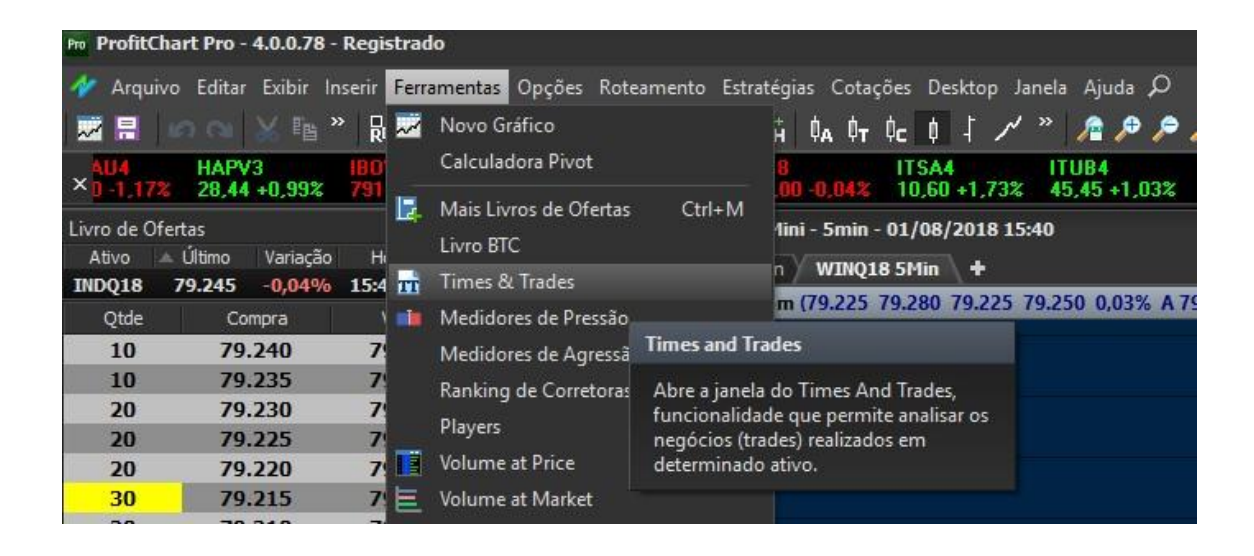

**Negócios:** Na aba Negócios, são apresentados todos os negócios realizados no ativo selecionado. O mesmo pode ser configurado para apresentar os negócios por faixa de tempo.

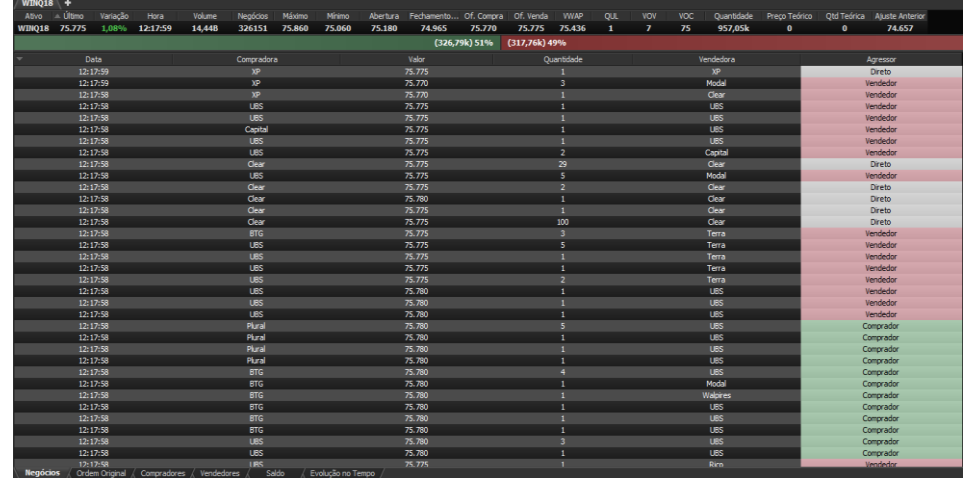

**Ordem original:** Com essa funcionalidade, é possível visualizar o tamanho da boleta originalmente encaminhada por determinado player, percebendo assim grandes agressões que pressionam os preços.

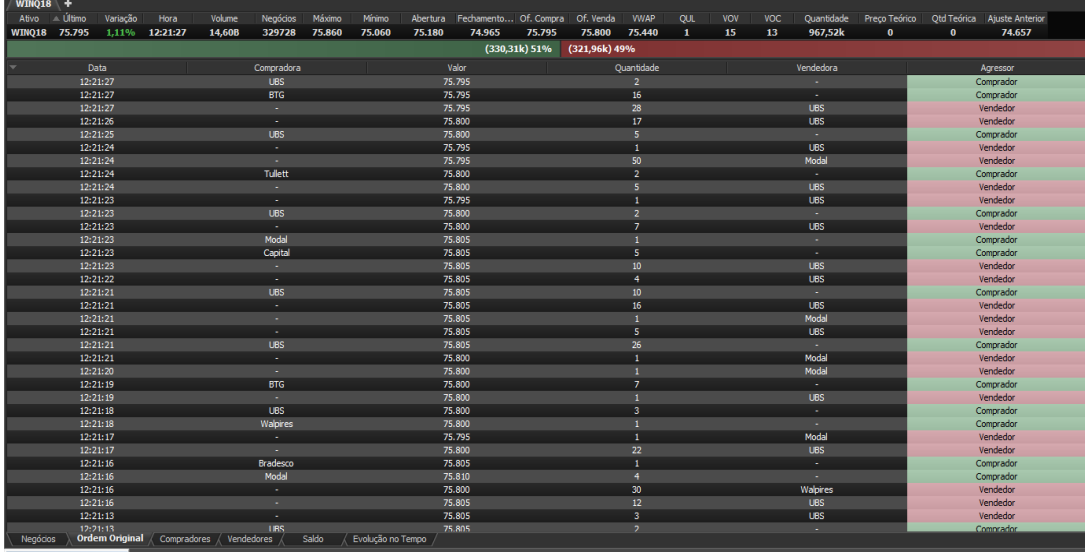

**Compradores e Vendedores:** Essas funcionalidades apresentam os players que mais compraram e mais venderam durante o período selecionado. O investidor pode visualizar essa informação de forma gráfica, por meio de tabela, ou ambas ao mesmo tempo. Para selecionar como as informações serão mostradas, basta clicar com o botão direito do mouse dentro da ferramenta e depois selecionar "Gráfico". Nesse ponto, o investidor escolhe uma das 3 opções.

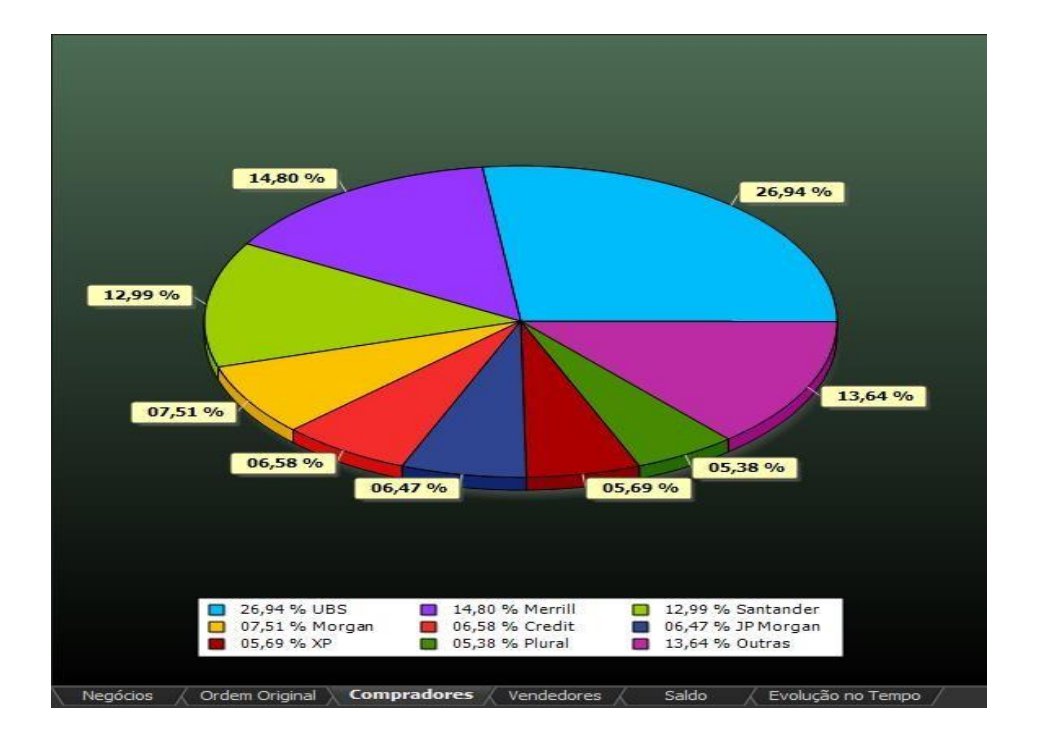

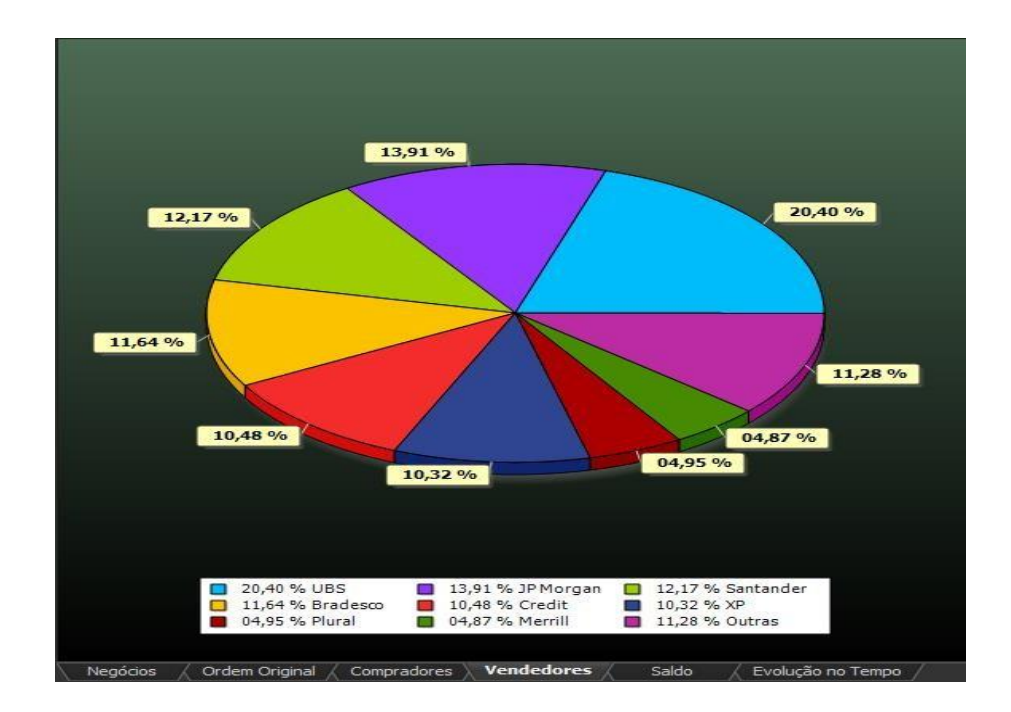

**Saldo:** Nessa aba, a ferramenta apresenta ao investidor o resultado simultâneo entre os players na ponta comprada e na ponta vendida.

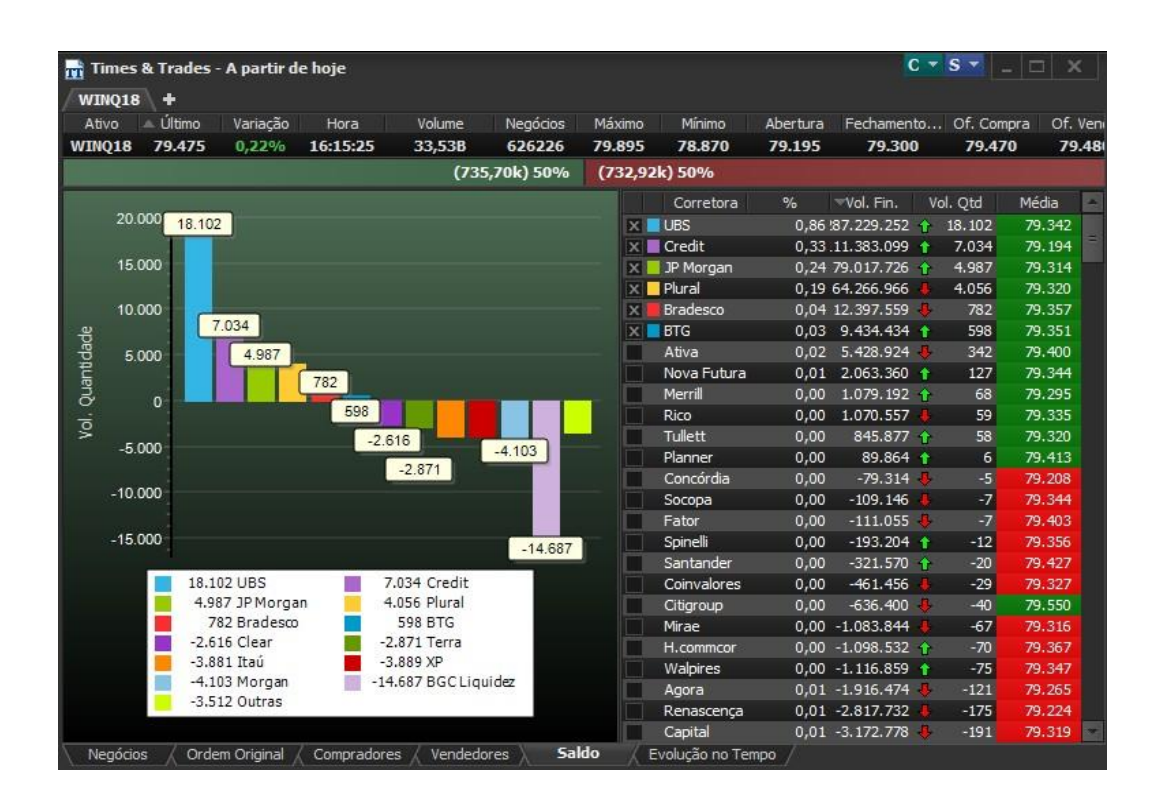

**Evolução do tempo:** Por essa variação da ferramenta, é possível observar o saldo dos

players durante o dia e sua evolução, identificando, assim, momentos de montagens e desmontagens de posição e também a inversão de posições dos grandes players. Assim como as outras ferramentas do Times & Trades, é possível visualizar as informações como gráficos, tabelas ou ambas ao mesmo tempo.

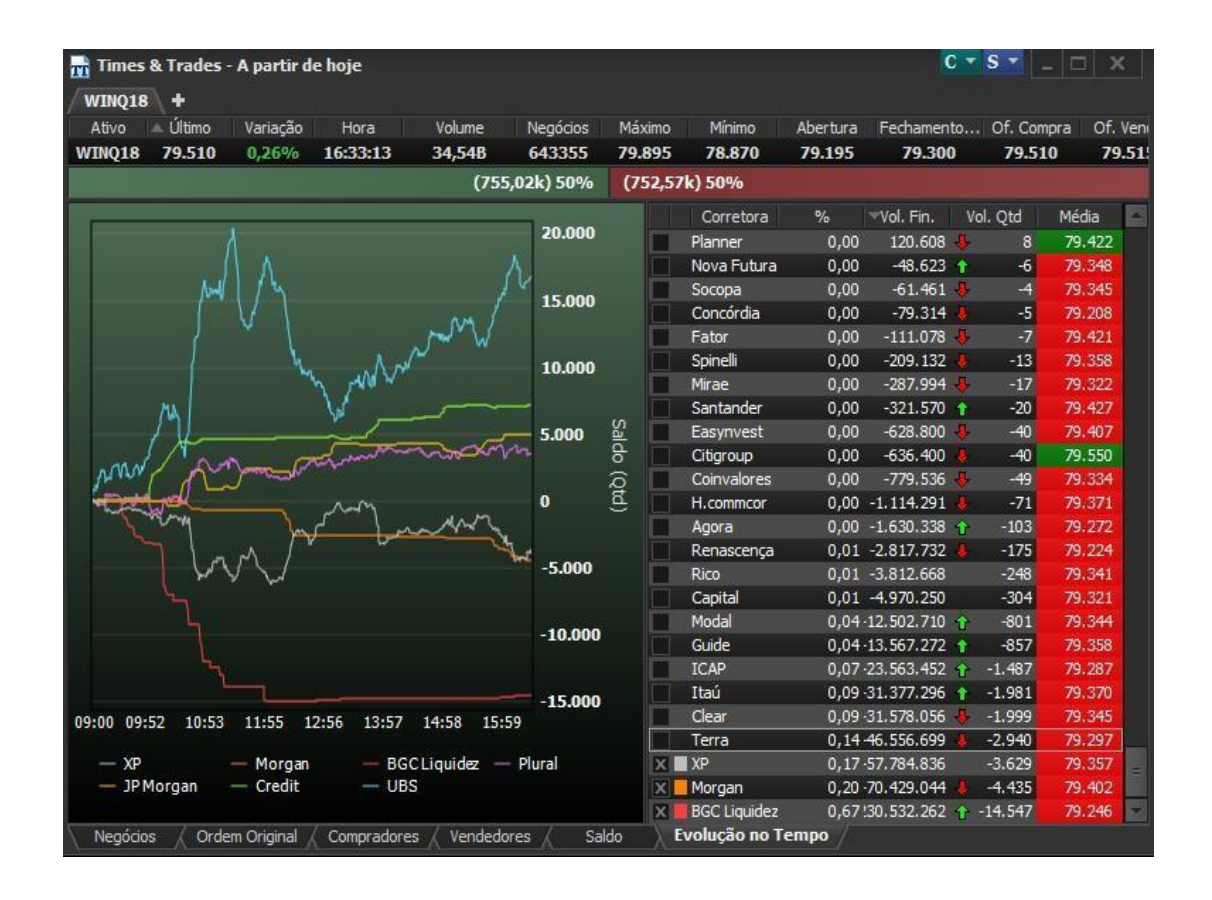

#### **Livro de ofertas**

O livro de ofertas é o local onde o usuário consegue visualizar as ordens de oferta enviadas pelos participantes do mercado. As plataformas ProfitChart disponibilizam vários modelos de livros de ofertas, variando entre as versões da plataforma. Os modelos mais comuns são os livros preços, profundidade, gráfico, ofertas e netrix. Confira abaixo algumas particularidades de cada um deles.

Para abrir um livro de ofertas, o investidor pode utilizar dois caminhos diferentes:

Exibir > Livro de ofertas (atalho CTRL + L);

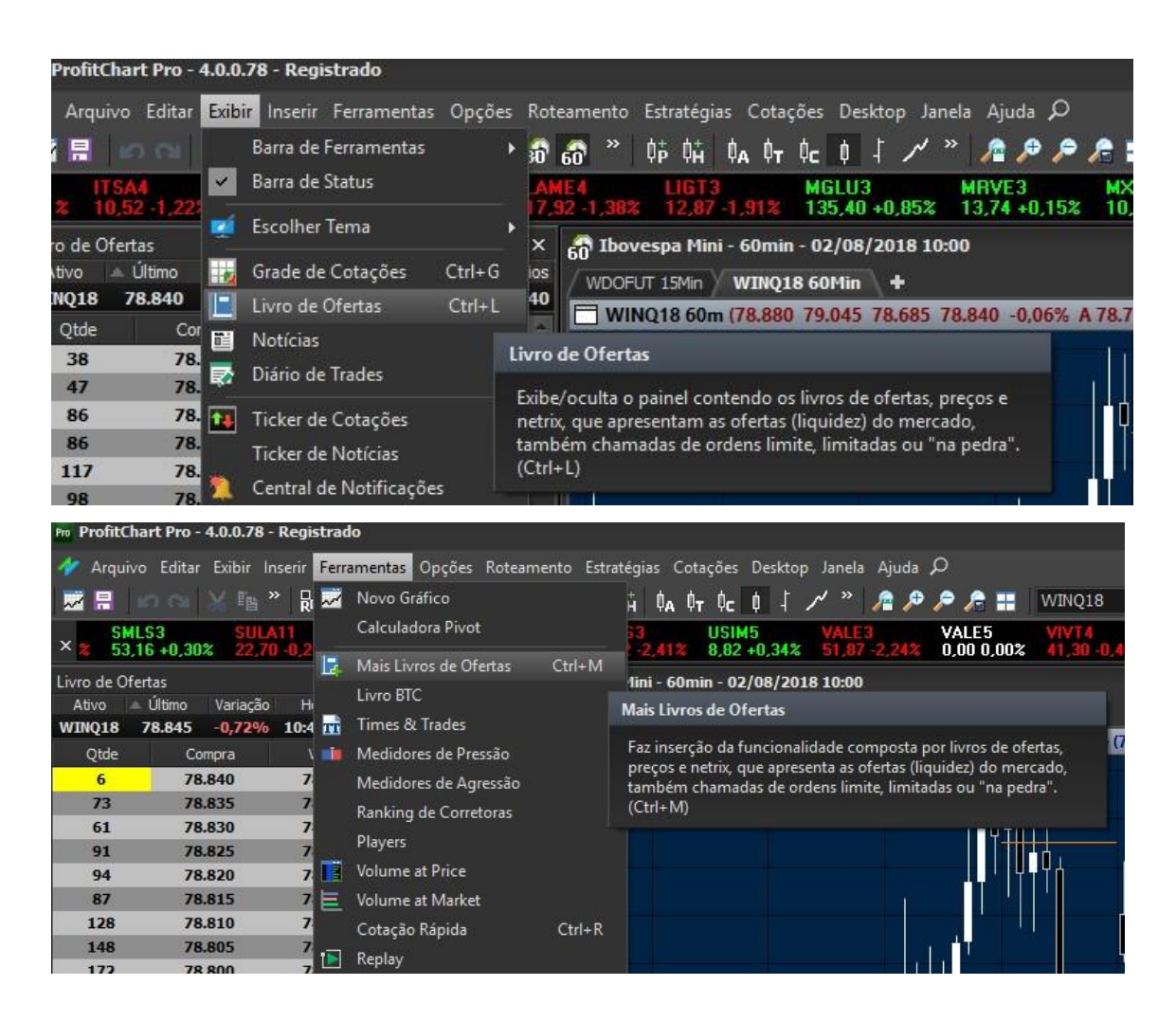

Ferramentas > Mais livros de ofertas (atalho CTRL + M).

**Livro de Preços:** Pelo livro de preços, é possível observar todas as ofertas consolidadas por nível de preço, isto é, a quantidade de ofertas e também a quantidade total do ativo ofertado.

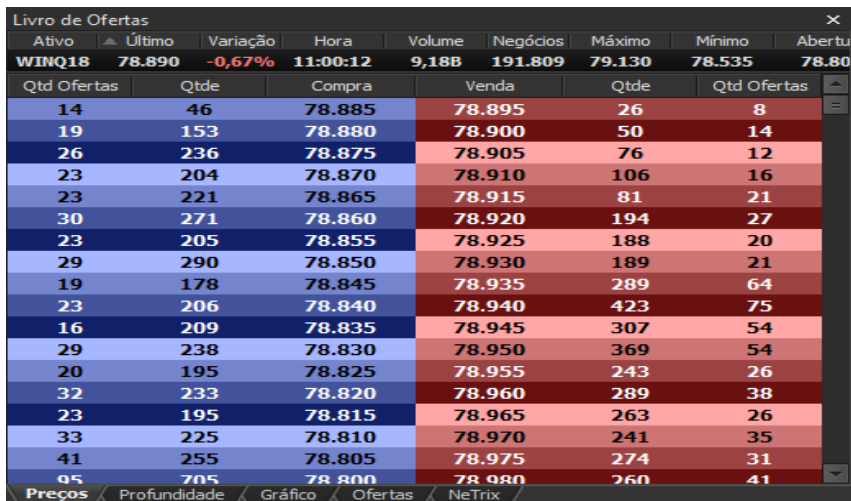

**Livro profundidade:** Nesse livro, as ofertas são apresentadas de forma mais dinâmica, dando uma ideia de verificação do número total de lotes até determinado preço. Ou seja: podem mostrar o total de lotes que será necessário que o mercado consuma até alcançar um determinado preço.

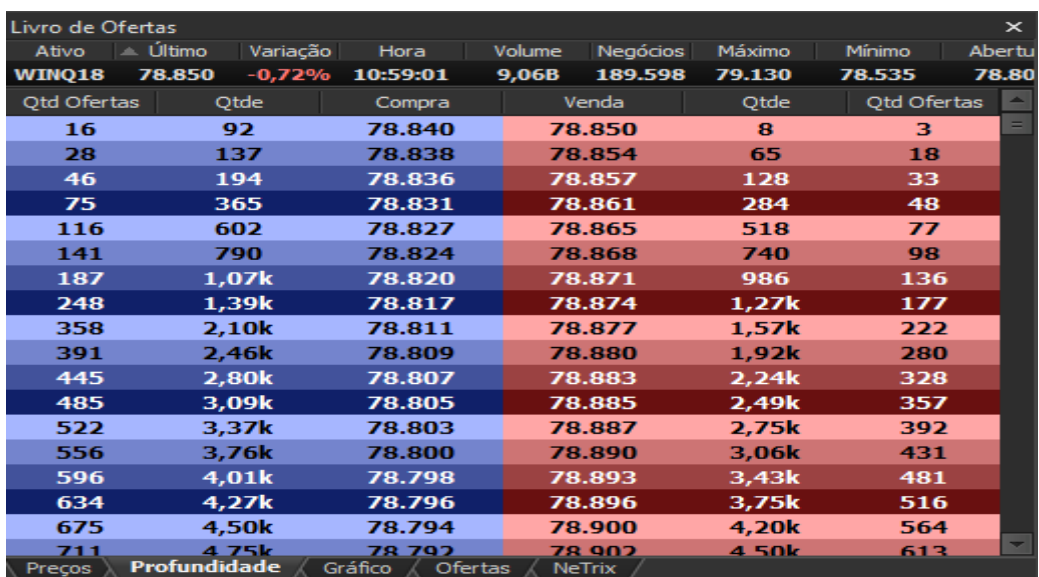

**Livro de ofertas**: Pelo livro de ofertas, o investidor pode identificar todas as ofertas de compra e venda para o ativo, com a diferença de que, neste módulo, é possível visualizar por qual corretora a oferta está sendo enviada.

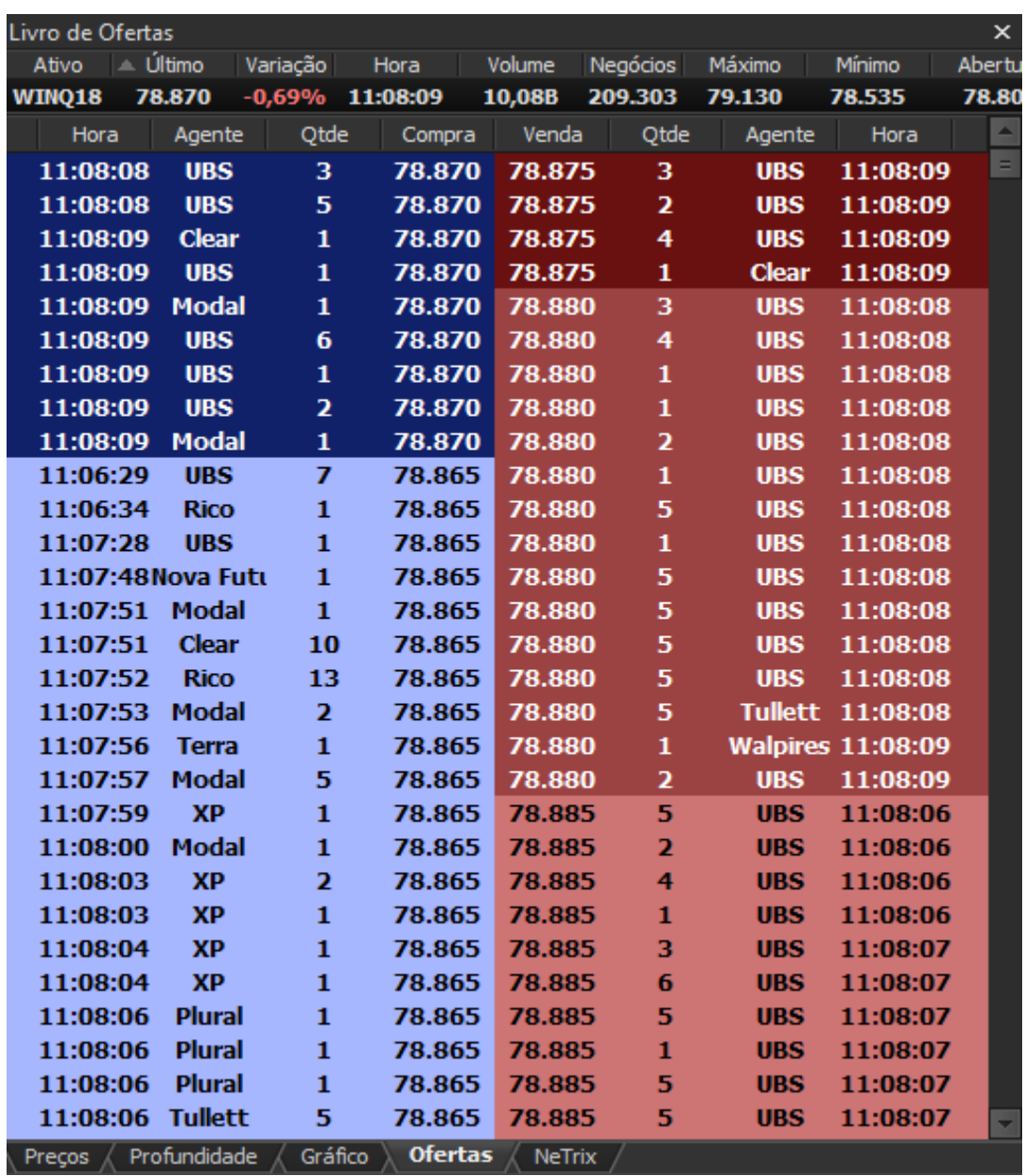

Pelos livros "Preço, Profundidade e Ofertas", é possível que o investidor, personalizando o modo como o livro é visualizado. Para isso, clique com o botão direito do mouse dentro do book e selecione "Propriedades do livro".

Para players, na aba "Agentes Monitorados" é possível selecionar os agentes desejados, monitorar agentes específicos, escolher a coloração e colorir a linha completa ou apenas o nome do agente.

Para monitoramento de ofertas, na aba quantidade é escolhido o número de lotes, a coloração e a condição de coloração (maior que determinado número de lotes, menor ou igual a determinado número de lotes, entre outros).

Uma das ferramentas que tornaram o ProfitChart ainda mais completo para operações de scalp é o filtro de ofertas. Assim, há como retirar do book todas as ofertas que não possuem relevância para o trader.

**Netrix:** Basicamente, o livro netrix transmite as mesmas informações que o livro preços, mas de forma mais gráfica e consolidada. Ele é formado por três colunas: na coluna central é visualizado o preço, do lado esquerdo as ofertas de compra e do lado direito as ofertas de venda.

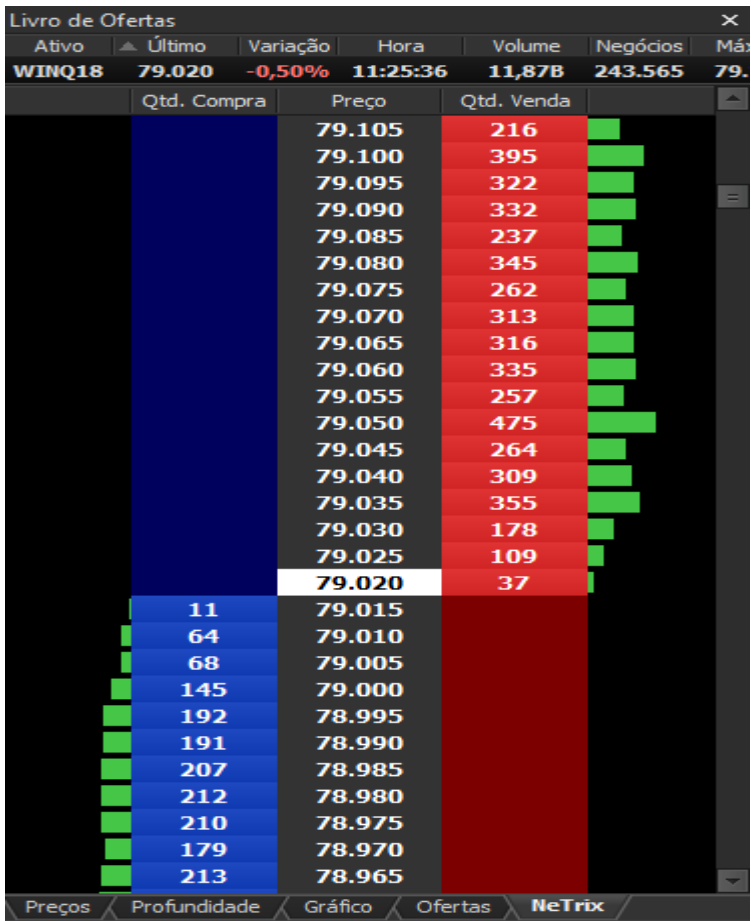

**Livro visual:** Pelo livro visual, o investidor consegue observar as ofertas consolidadas nível de preço diretamente pelo gráfico que está utilizando.

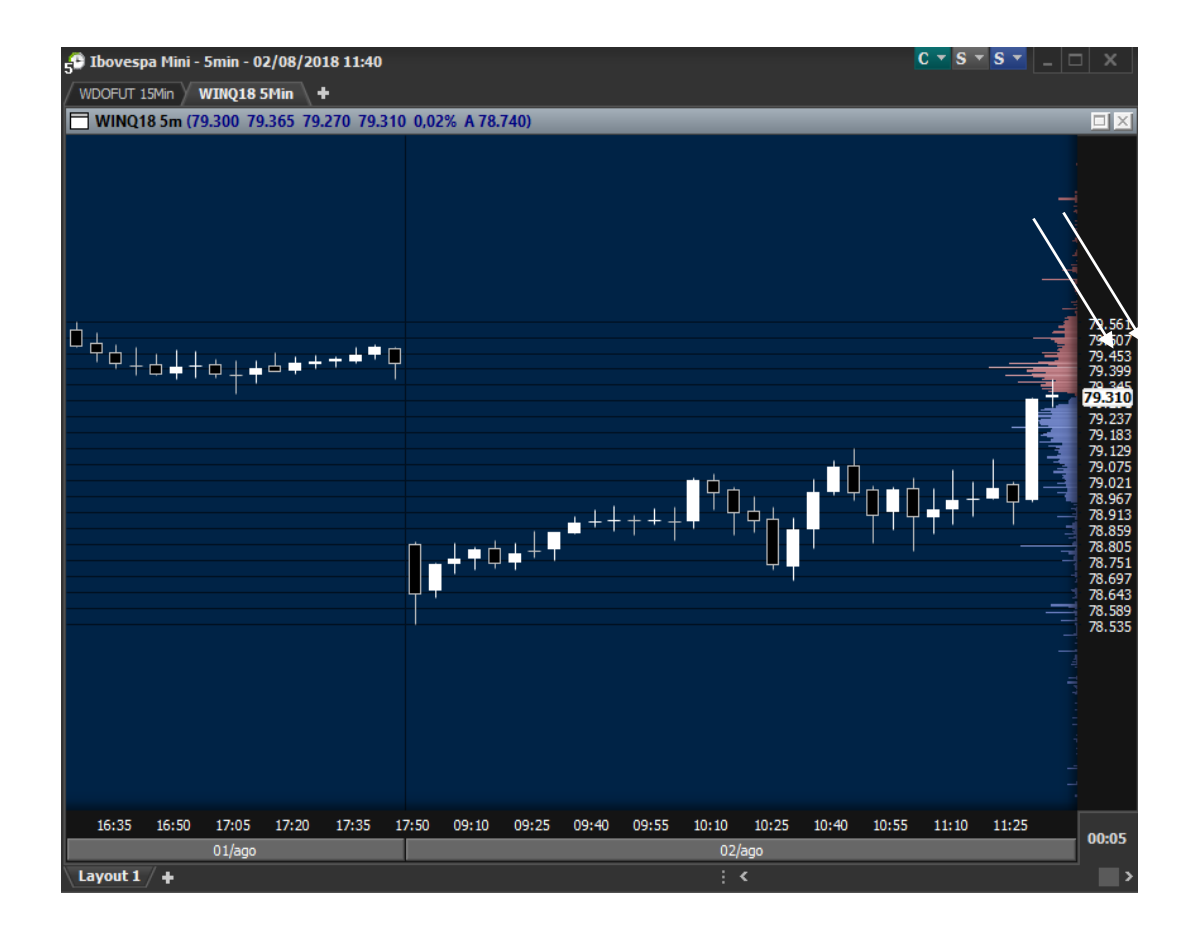

#### **Tipos de conta**

**Conta simulação** – A conta simulação é utilizada por clientes para validar e testar estratégias sem o risco de perdas. Também é conhecida como conta demo e deve ser contratada diretamente junto a Nelogica.

**Conta real** – A conta real é o ambiente onde o investidor realiza suas operações de forma real. As ordens enviadas via plataforma são enviadas diretamente ao mercado.

#### **Relatório de performance**

No caminho da evolução, reunir dados e estatísticas sobre nossas operações para posterior auto-avaliação é essencial. O Relatório de Performance registra detalhadamente nossas ações permitindo um processo contínuo de melhoria e aperfeiçoamento. Para uma boa auto-análise, muitas informações podem ser demandadas, tais como quantidade de trades positivos e negativos, melhores e piores trades, horários mais comuns de ganho e perda, etc.

Desse modo, a ferramenta Relatório de Performance no ProfitChart PRO vem para facilitar a vida do trader. Ela possibilita compilar todas essas informações de modo a não perder nenhum detalhe do operacional.

Vamos olhar um pouco mais das possibilidades de uso dessa ferramenta, sendo inovadora para o scalping por trazer informações em tempo-real aos traders.

Clicando no menu roteamento, abaixo de backoffice, inicia-se o uso desse relatório.

A ferramenta é dividida em 4 módulos: o módulo resumo, operações, gráficos e o módulo completo. Todos serão descritos abaixo.

Para abrir o relatório de performance clique sobre Roteamento – Relatório de performance.

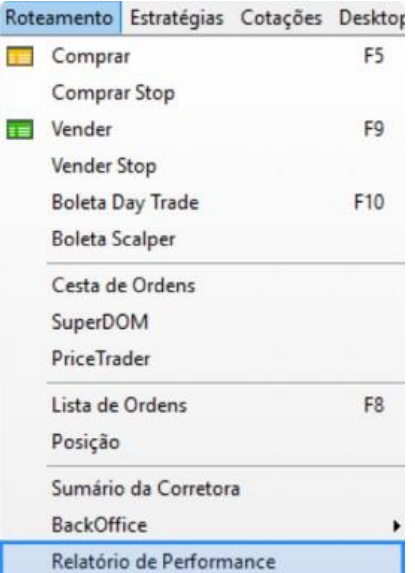

**Resumo –** A aba resumo traz um compilado geral do que foi efetuado no dia. Ademais, o Relatório de Performance permite dividir as informações pela conta operada, pelo ativo, ou em determinado período de tempo. No botão Exportar, é gerado um PDF com essas informações.

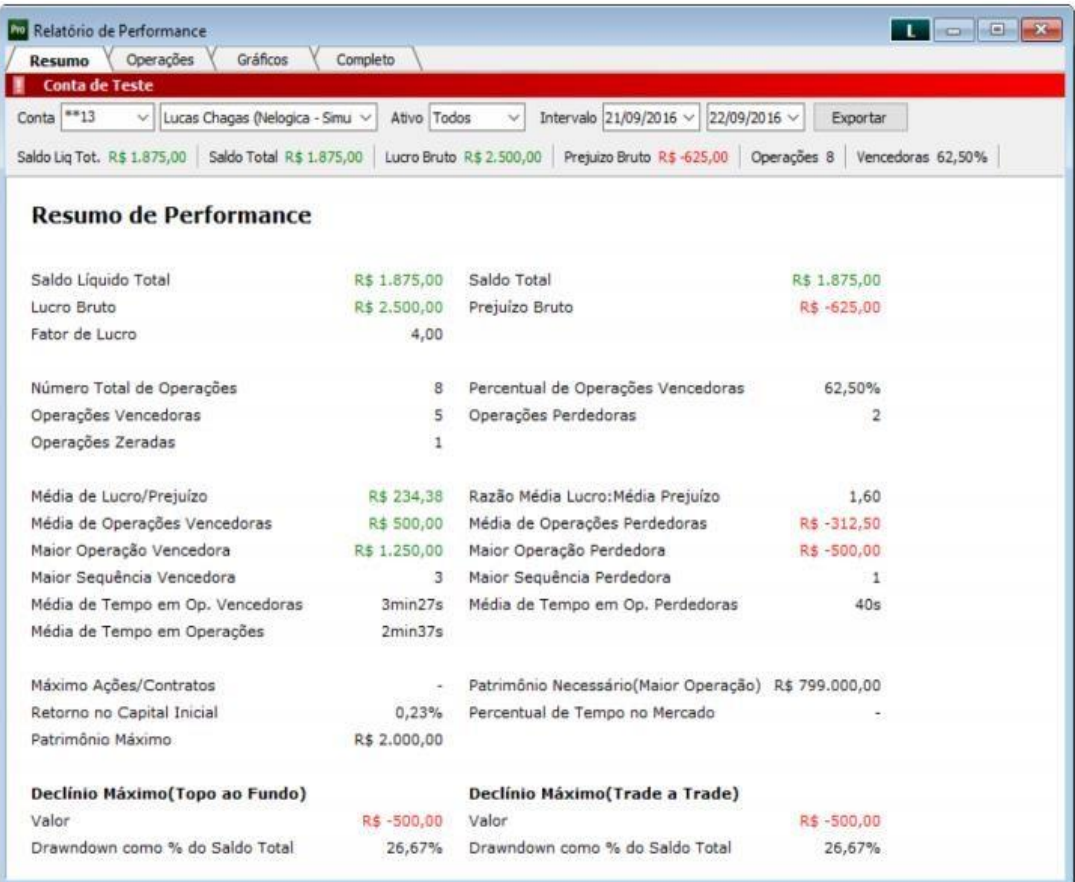

Na parte superior dessa aba, podemos verificar o saldo total, lucro bruto, prejuízo bruto e o fator de lucro.

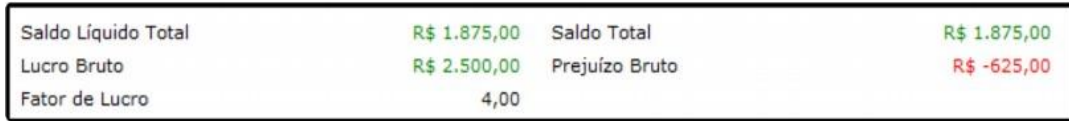

O resultado financeiro entre o lucro bruto (gain, ou trades vencedores) e prejuízo bruto (loss, ou trades perdedores) é o saldo total. Em fator de lucro, temos um quociente entre o lucro bruto e o prejuízo bruto. O raciocínio é simples: entre 0 e 1, significa que o prejuízo foi maior que o ganho; acima de 1, significa que maior foi o ganho em relação à perda.

Esses números podem nos auxiliar de diversas formas. Vamos ver algumas:

Fator lucro é um indicador de eficiência. O ideal é sempre aumentar o fator lucro. Se o trader percebe que à medida que aumenta o financeiro investido o fator lucro permanece o mesmo de modo consistente (ou até mesmo aumenta), pode ser um bom indicativo de que devemos aumentar o lote operado.

Em contrapartida, se à medida que se aumenta o lote essa eficiência de rentabilidade (fator de lucro) diminui, é um sinal de alerta, mesmo que em primeiro momento haja aumento do lucro. Ou seja, não necessariamente indica que se deva abandonar aquela estratégia, porém revê-la e sanar os erros, pois o ideal é que exista uma relação proporcional direta entre o aumento do lucro com o do fator de lucro.

Os indicadores número total de operações, operações vencedoras, operações perdedoras, operações zeradas, percentual de operações vencedoras são relativas ao número total de trades.

Número Total de Operações Operações Vencedoras Operações Zeradas

É desejável que o percentual de acertos esteja sempre superior ao de erros, porém, deve-se realizar algumas ressalvas. Através desses números, podemos identificar se há overtrading com o passar dos dias, que é o aumento massivo do número de operações, sem aumento correspondente no lucro. Em outras palavras, está se operando mais, gerando maior corretagem, demandando maior concentração e tempo, mas sem o

devido retornofinanceiro.

Há também informações voltadas ao tempo das operações, sequências positivas e negativas e médias de lucro/prejuízo.

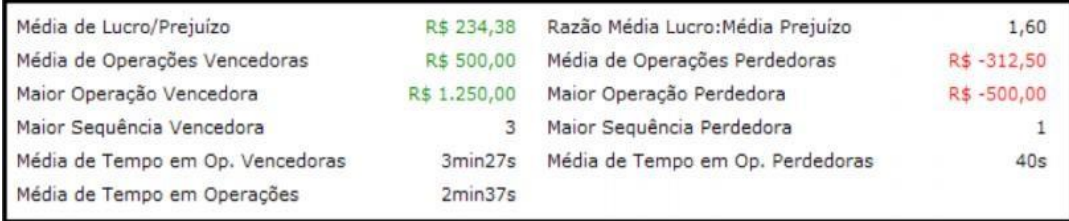

Em maior sequência vencedora e maior sequência perdedora podemos verificar aspectos psicológicos de como está sendo o comportamento diante da perda e do ganho. Consigo manter uma sequência de ganhos consistentes sem acumular trades negativos? Se tenho um trade negativo, consigo retomar o operacional, sem iniciar uma série de erros? Assim, fatores comportamentais aparecem diante desses números.

Nos indicadores de tempo, como média de tempo de operações vencedoras/perdedoras, é demonstrado se há controle psicológico para alongar ou não um trade. Saber o momento de zerar uma operação, no ganho e na perda, é essencial. É contraproducente segurar por muito tempo um (ou alguns) trade(s) negativo(s), que trará(ão) um prejuízo maior à medida que passa o tempo, e não ter o mesmo psicológico para segurar uma oportunidade melhor de ganho.

Saber respeitar e ajustar os stops é indicado nessas informações, visto que por muitas vezes o trader pode acertar diversos trades (até consecutivamente), mas por não ter um stop adequado, deixar tudo a perder por uma operação de loss que segurou por tempo demasiado e que aumentou o prejuízo à medida que passava o tempo.

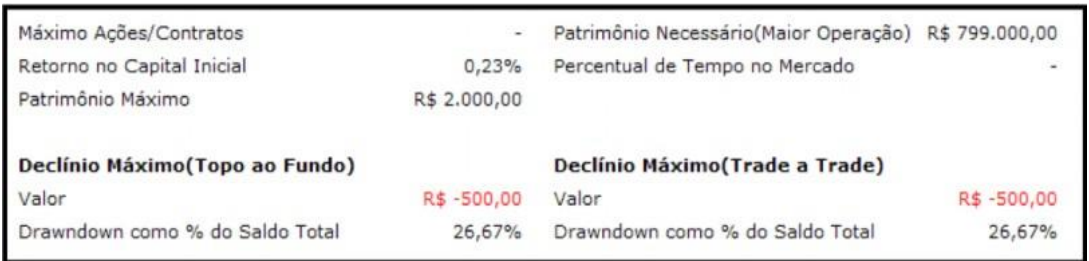

Por fim, Retorno no Capital Inicial é um indicador percentual relacionando Saldo Total e Patrimônio Necessário. Em Patrimônio Máximo, verificamos o auge operacional do dia, isto é, em que momento foi obtido o maior lucro.

Os indicadores de declínio são relativos ao loss, ou seja, as perdas do dia.

Em Topo ao Fundo há o registro de valor da perda entre o melhor gain e o pior loss.

Em Trade a Trade há o registro de valor da perda entre o melhor gain e a pior operação de loss.

Os indicadores de Drawndown relacionam isso, percentualmente, ao Saldo Total.

#### **Operações**

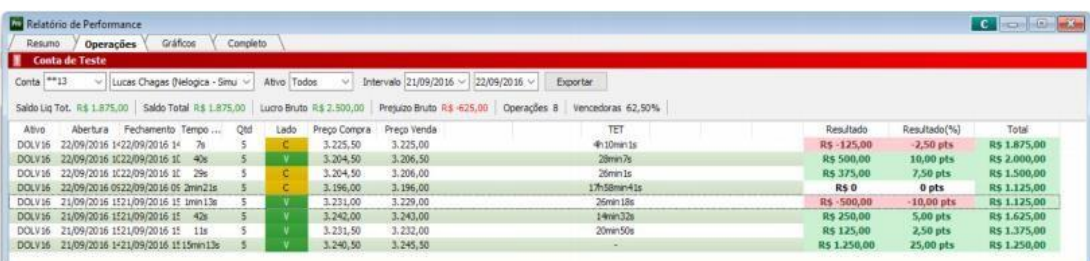

A aba operações mostra os trades realizados considerando sua abertura e sua conclusão, com algumas diretrizes.

Há o ativo operado; horário de abertura e fechamento; o tempo total da operação; a quantidade operada; o lado que foi tomado, ou seja, compra ou venda; o preço de compra e venda; se foi realizado preço médio; o resultado financeiro; o resultado (%), multiplicando o número de pontos de gain/loss com o número de contratos; e o resultado total.

**Gráficos -** Temos nessa aba gráficos relacionados a patrimônio, operações, eficiência e ordens. Para visualizar cada um desses, clicamos com o botão direito do mouse sobre o Relatório de Performance.

**Patrimônio -** Temos, desde o início do pregão do dia definido, de maneira gráfica, uma linha representando o patrimônio (saldo) em suas variações durante o dia. Esse é um dado simultâneo, ou seja: é uma aba extremamente útil ao day-trade.

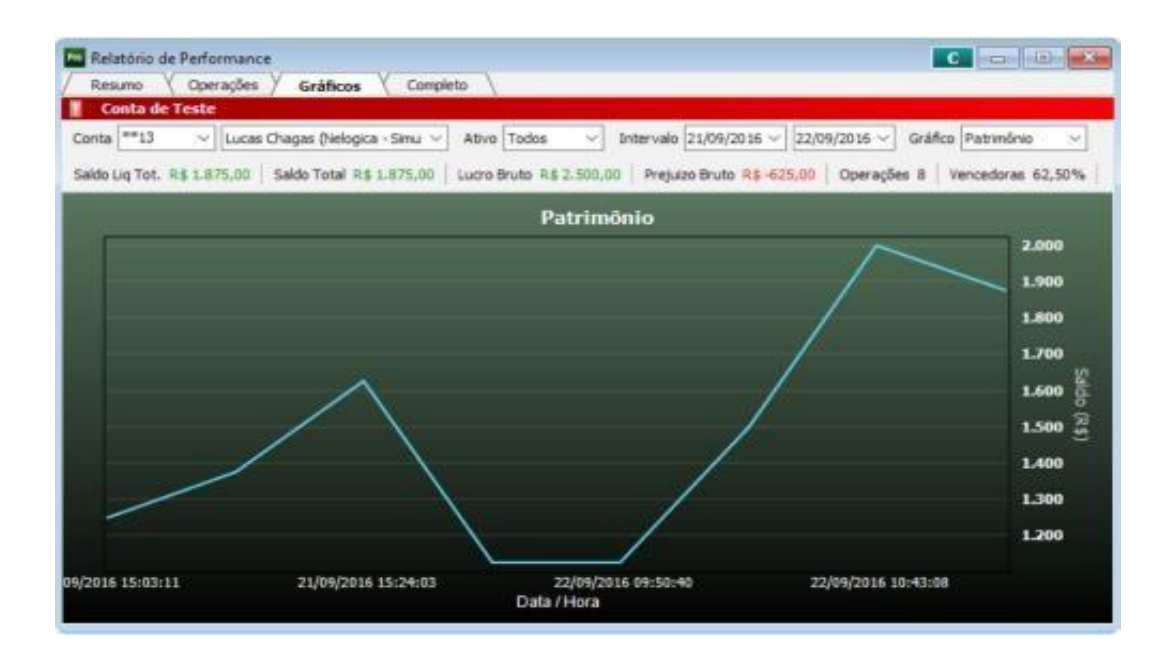

**Operações -** Essa aba apresenta todas as operações realizadas de maneira gráfica. Em verde, as operações com ganho; em vermelho as operações com perda.

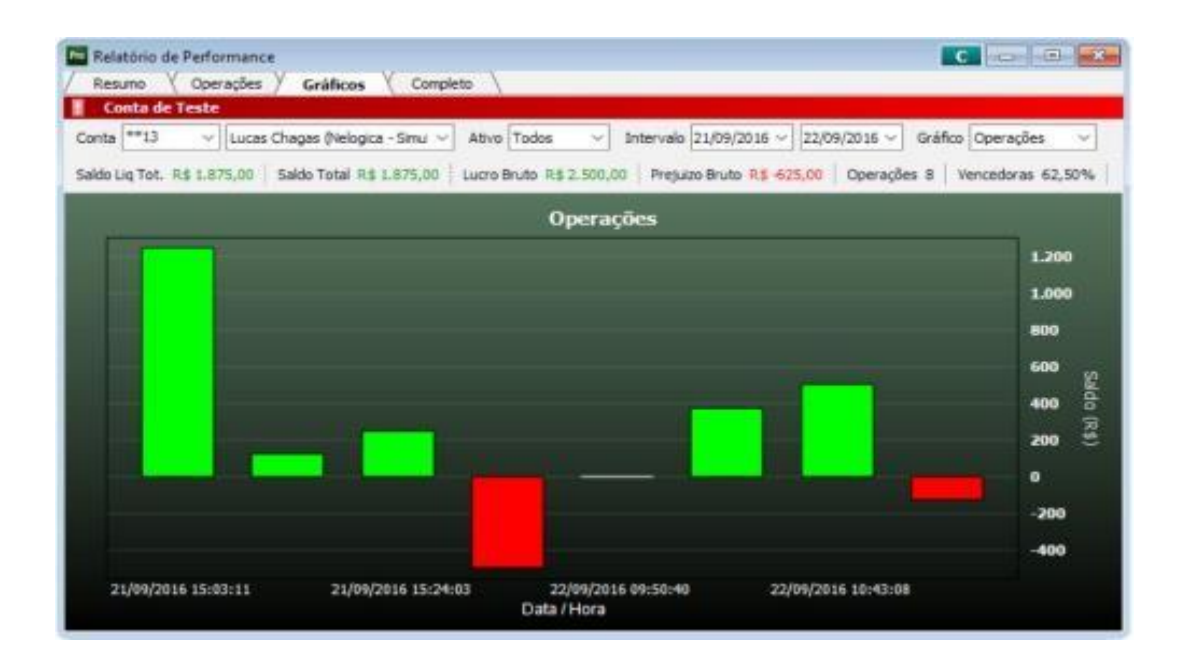

**Eficiência -** Esse recurso busca apresentar a taxa percentual de acerto das operações. Em verde, operações vitoriosas. Em vermelho, operações com resultado zero ou perdedoras.

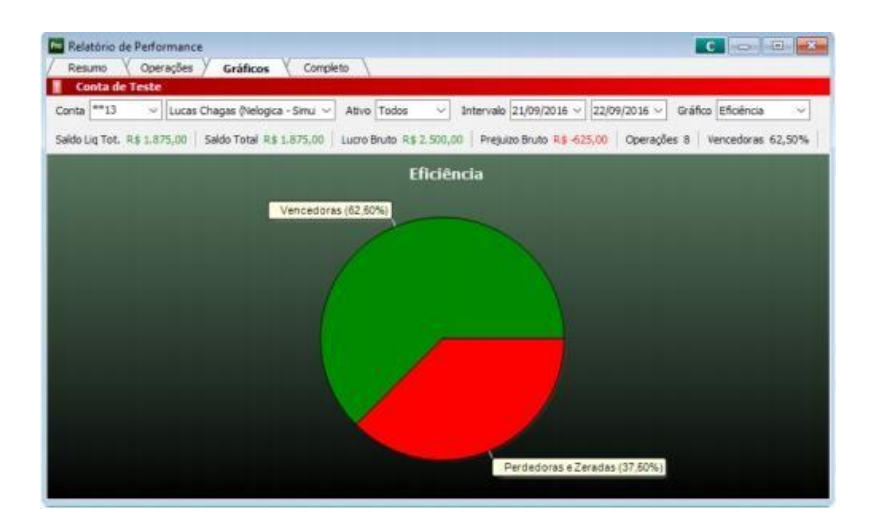

**Ordens -** Essa funcionalidade permite visualizar qual o tamanho (contratos ou ações, relativo ao mercado e ativo operado) de cada trade.

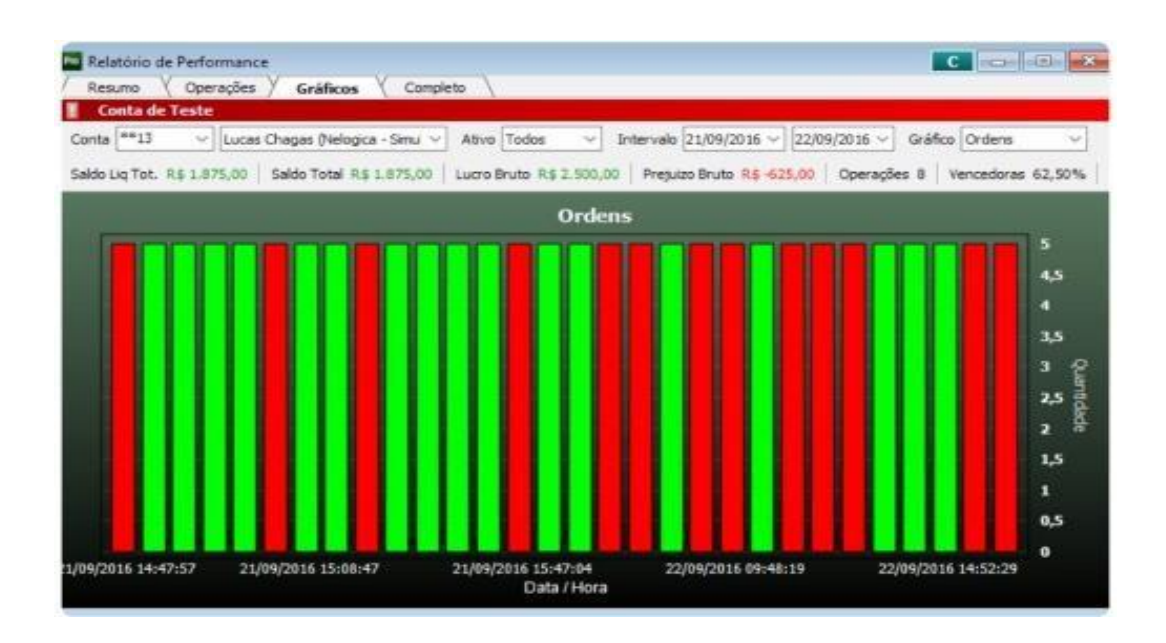

**Completo** - Essa aba é a soma das abas Operações e Gráficos.

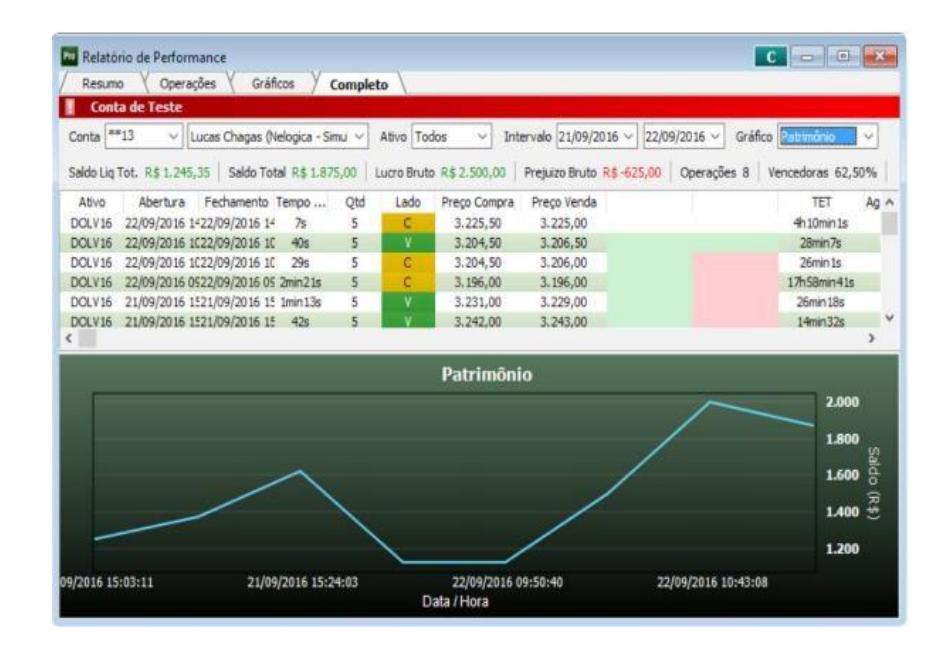

**Outras informações relevantes do Relatório de Performance** - A fim de trazer ainda maior realidade ao Relatório de Performance, é possível retirar custos operacionais. Custos de transação e custos-bolsa são números que não podem ser deixados de lado na contabilização geral. Com o botão direito do mouse, em Propriedades, definimos a corretagem das ordens e percentuais para ISS (imposto sobre serviços), emolumentos e IR (imposto de renda).

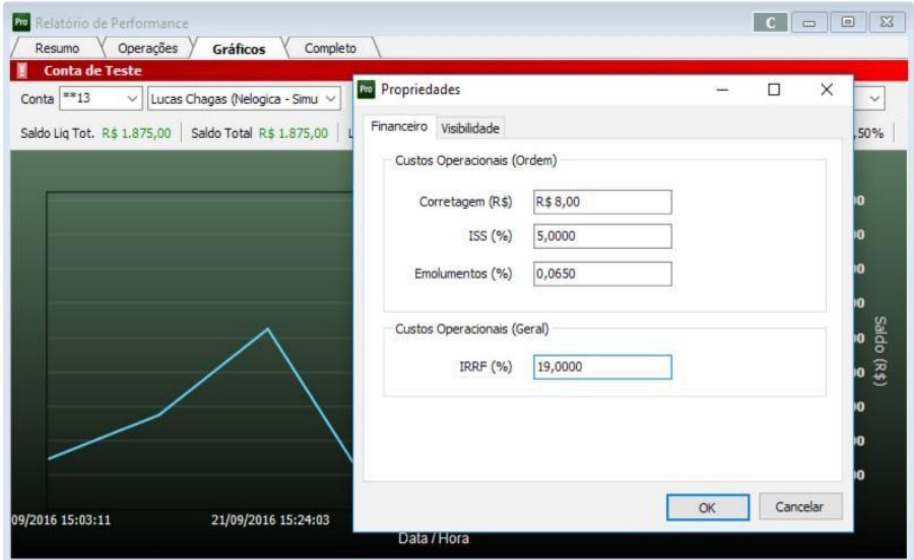

O processo de trading é um aprendizado contínuo e necessita a revisão do trabalho. Revisar não é apenas analisar o que foi feito, mas reconhecer em que aspecto se deve melhorar e evoluir. O Relatório de Performance amplia a visão do trader, possibilitando uma avaliação profunda do operacional, trazendo informações fundamentais para o sucesso no mercado financeiro e aproximando do operador um ponto crucial: a consistência.

#### **Contato da Neologica**

Para entrar em contato com a Nelogica, ligue para (51) 3023-8272

#### **Contato da Itaú Corretora**

Para correntistas Itaú: 4004-3131 (capitais e regiões metropolitanas) 0800 722 3131 (demais localidades)

Para não correntistas Itaú:

4004-3005 (capitais e regiões metropolitanas)

0800 726 3005 (demais localidades)

Em dias úteis, das 9h às 18h.

Custo de ligação local.

É muito importante que você conheça e seus investimentos adequem-se ao seu perfil de investidor - basta preencher um rápido questionário e você pode atualizá-lo sempre que necessário.

Este material tem como objetivo único fornecer informações e não constitui nem deve ser interpretado como recomendação quanto à manutenção, compra ou venda de ativos financeiros e valores mobiliários. Não é considerado o perfil específico de um determinado investidor. Preços, taxas e disponibilidade de investimentos estão sujeitos a alteração sem prévio aviso. Este material e a rentabilidade passada não contêm ou representam garantia de rentabilidade futura. A Itaú Corretora exime-se de toda e qualquer responsabilidade por prejuízos, diretos ou indiretos, que venham a decorrer da utilização deste material. O conteúdo deste material não pode ser reproduzido ou distribuído a terceiros sem prévio e expresso consentimento da Itaú Corretora.

O mercado de bolsa de valores é considerado de alto risco porque pode sofrer grandes oscilações causadas por alterações políticas e econômicas, entre outras, no Brasil, exterior e emissor.

 Consultas, sugestões, reclamações, críticas, elogios e denúncias, fale com a Central de Atendimento: para correntistas 4004-3131\* (capitais e regiões metropolitanas) e 0800 722 3131 (demais localidades) ou para não correntistas 4004-3005\* (capitais e regiões metropolitanas) e 0800 726 3005 (demais localidades), em dias úteis, das 9h às 18h, ou entre em contato com o Fale Conosco no website www.itaucorretora.com.br. Se necessário, utilize o SAC Itaú: 0800 728 0728. Caso não fique satisfeito com a solução apresentada, de posse do protocolo, contate a Ouvidoria Corporativa Itaú: 0800 570 0011 (em dias úteis das 9h às 18h) ou Caixa Postal 67.600, São Paulo-SP, CEP 03162-971. Deficientes auditivos, todos os dias, 24h, 0800 722 1722. \*Custo de ligação local